hp digital entertainment center de100c

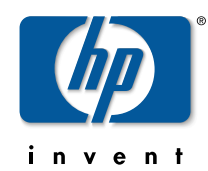

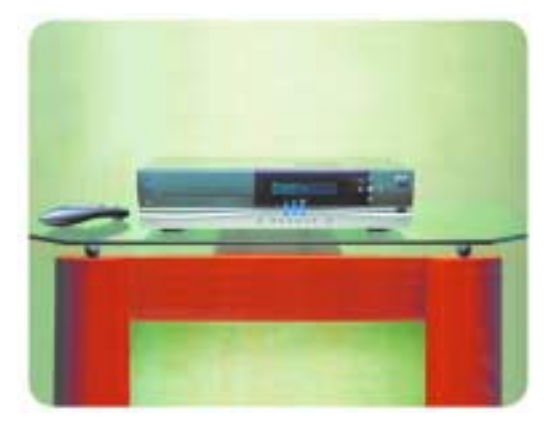

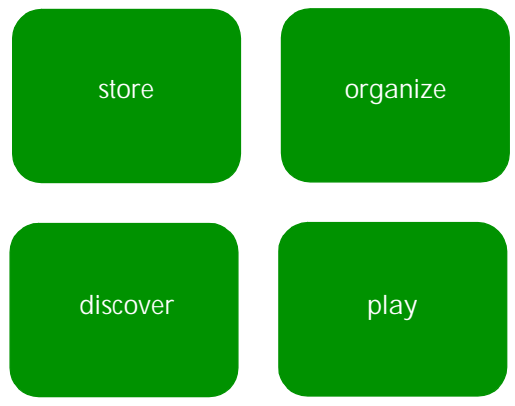

## owner's guide

# **table of contents**

#### 1introduction 7

getting started 8 about this guide 9 using the remote control and front panel 10 button overview 12typing with the onscreen keyboard 18 the keyboard's keys 19 the internet connection 20dial-up prompt 20 retrieving cd information 20 using the info button 20 connecting to internet radio 21 connecting to the internet guide 21 connecting for updates 21 power modes 22 on/off and sleep mode 22 screen saver 22where to find help 23

#### 2playing CDs and recording music to the library 25

playing a CD 26 what's displayed 27 recording CD tracks 28 recording all tracks 28 what's displayed 29 recording selected tracks 30 retrieving CD information 31

consolidating dial-up connections when recording 32 copying music from a networked PC 33

#### 3enjoying your music library 35

sorting and playing your music 36 what's displayed 37 library navigation: select vs. play 38 searching within your library 39 creating and playing playlists 40 naming a playlist 40 adding music to a playlist 40 playing your playlists 41 modifying playlists 41 clearing a playlist 41 editing CD and track information 42 deleting music from your library 43

#### 4taking your music with you 45

writing to a CD 46 selecting a music format 48 erasing cd-rw media 48 putting your music on a portable device 49 supported devices 49 downloading to a portable device 49

#### 5listening to internet radio 53

understanding internet radio 54 connection 54buffering 54 graphics 55 station availability 55 finding and playing internet radio stations 56 featured stations 56last station played 56 browse stations 56my favorites 57 search all stations 57

#### 6exploring music online 59

entertainment features 60music finder 60searching & shopping for music 61 your shopping cart 61

#### 7setting your preferences 63

audio settings 64 encoding rate 64 encoding format 65 audio test 65network settings 66 basic settings 66 advanced settings 67 scheduling 70 time and date 70time zone 70update time 70 external devices 71supported devices 71 general information 72 registration info 72 about your de100c 73 copyright information 73

#### 8installing and setting up 75

step 1: get ready 76 unpack your digital entertainment center 76 check your internet readiness 77 choose a location 77step 2: connect 78 connect the audio 79connect the video 80connect dial-up or broadband 81 power up 81 step 3: check setup 82 turn on your system 82 about component with multiple inputs 82 step 4: configure 84 test the audio 84set the time zone 84 step 5: connect to the internet 85 dial-up 85 broadband 88step 6: register 91

finding network settings on your PC 92 locating the network mask, internet gateway, and name server 92 locating the web proxy 94

#### 9support and customer information 97

support and services 97 troubleshooting 97 hp customer care 97 repairs and service 98 hp upgraded warranty statement 99 warranty statement 100 privacy statement 102 product certifications 105

### index 109

# **introduction**

Welcome to HP's Digital Entertainment Center, the Internet-connected stereo component that brings the Internet music experience to your living room with the click of a button.

With the digital entertainment center, you can:

- store and automatically catalog up to 750 CDs
- create and enjoy playlists of your favorite tracks
- take your favorite music anywhere by burning tracks to CD or copying them to your portable MP3 player
- download music, purchase CDs, and listen to Internet radio in your living room
- and more.

This guide explains how to use your digital entertainment center. For simple, step-by-step instructions on installing the device, see the setting up your hp digital entertainment center poster. For more detailed information on installation and connectivity, see "installing and setting up" on page 75 in this guide.

**1**in this chapter... getting started — page 8 using the remote control and front panel — page 10 button overview  $-$  page 12 typing with the onscreen keyboard  $-$  page 18 the internet connection — page 20 power modes  $-$  page 22

where to find help — page 23

## **getting started**

Once you've installed and set up your digital entertainment center, you'll want to quickly familiarize yourself with the basics.

■ learn to use the controls

You can operate the digital entertainment center with the remote control or from the front panel. This chapter gives you a look at all the buttons and their functions, as well as the onscreen keyboard.

■ understand the Internet connection

A quick overview helps you understand how the digital entertainment center uses the Internet to retrieve information, play music and more — as well as how features are kept up to date.

This chapter also explains the digital entertainment center's power modes and tells you where to find help.

# introduction introduction

### **about this guide**

The chapters that follow show you how to store, organize and play your music, your way.

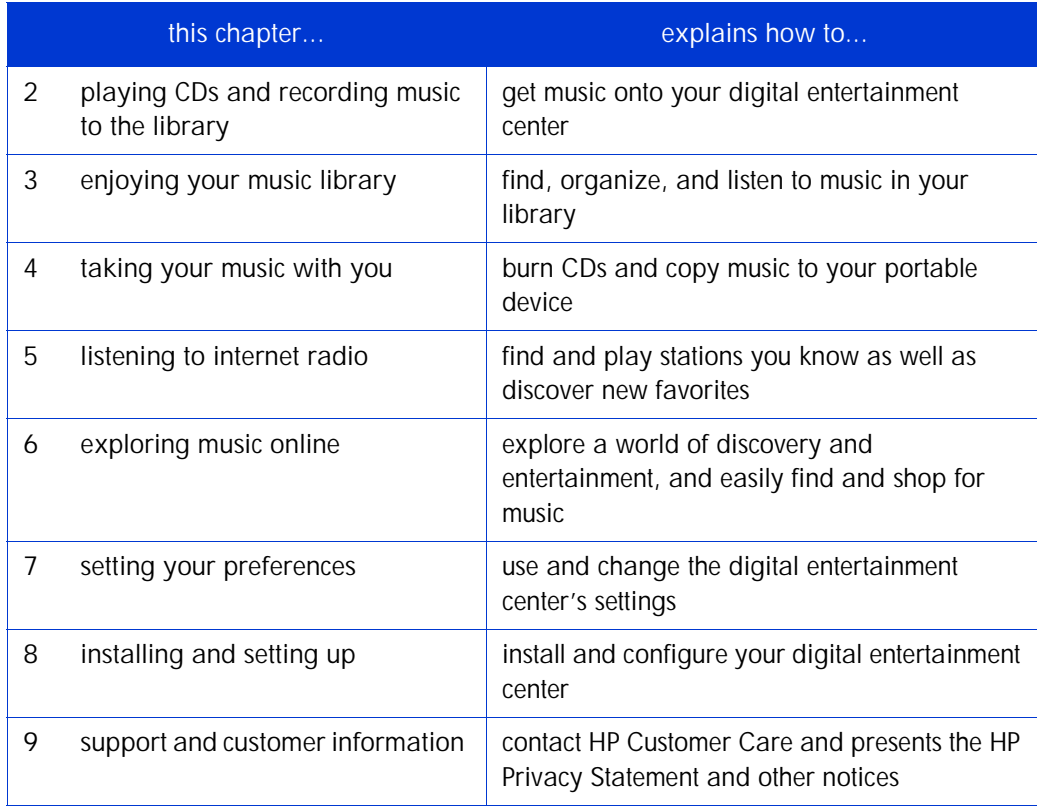

## **using the remote control and front panel**

tip

Make sure you point the remote at the front of the digital entertainment center — not at your TV screen.

The remote control lets you lean back, relax, and operate your digital entertainment center from across the room. Its buttons are described in "button overview," starting on page 12.

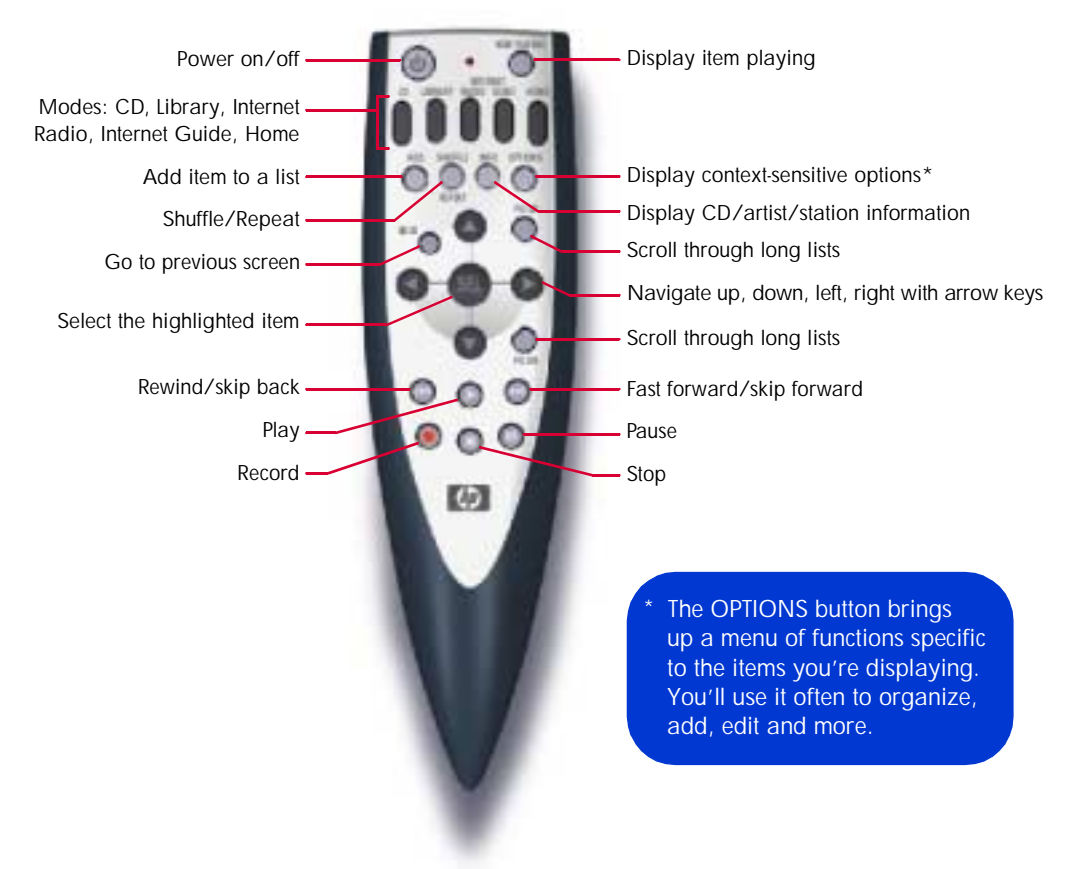

The digital entertainment center's infrared receiver requires an unobstructed signal from the remote control. If you place your digital entertainment center inside a cabinet, be sure the blue window area is not blocked from view. (Placing it behind glass is fine.)

The front panel is designed to give you quick control over the digital entertainment center's simpler functions, which don't require the TV interface for navigation. Not all functions are available from the front panel. Its buttons are described in "button overview," starting on page 12.

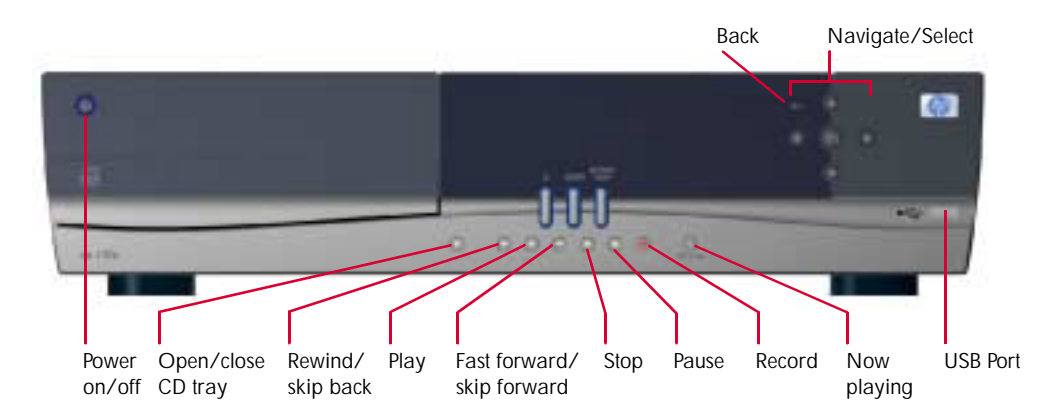

note The digital entertainment center's back panel is illustrated on page 78.

## **button overview**

## tip

If your digital entertainment center stops responding, you can reset the system by pressing and holding the Power button for six seconds to power off, and then powering on again.

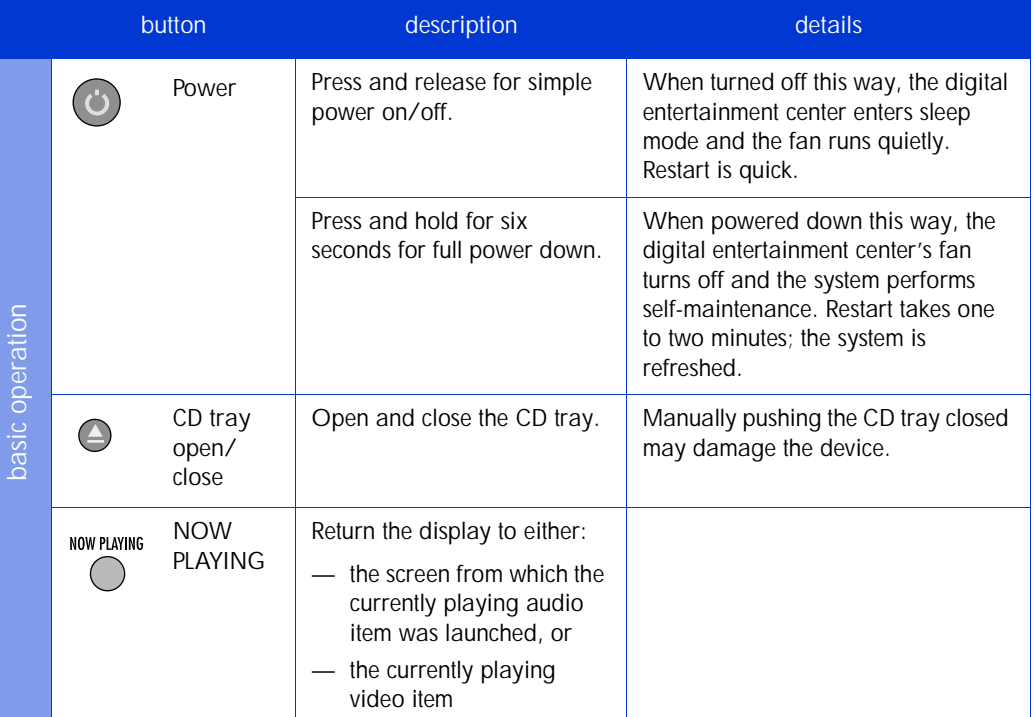

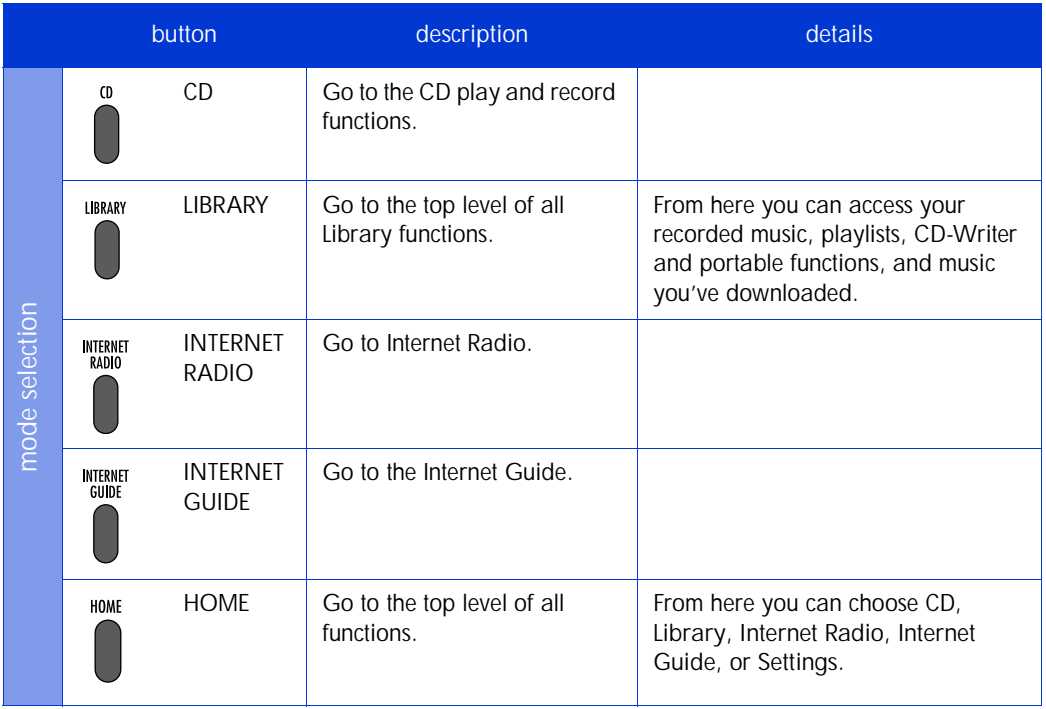

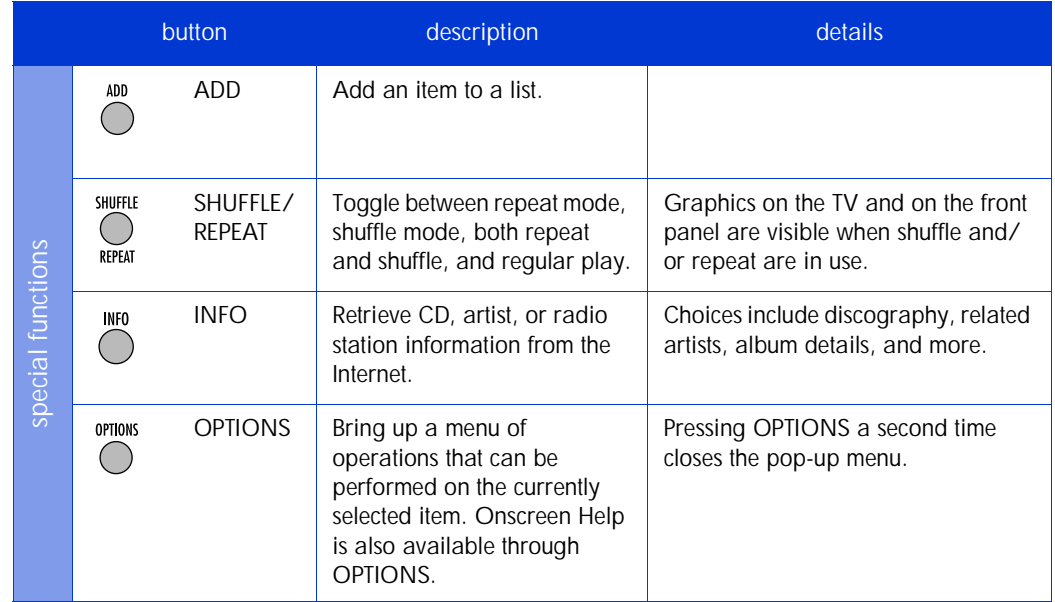

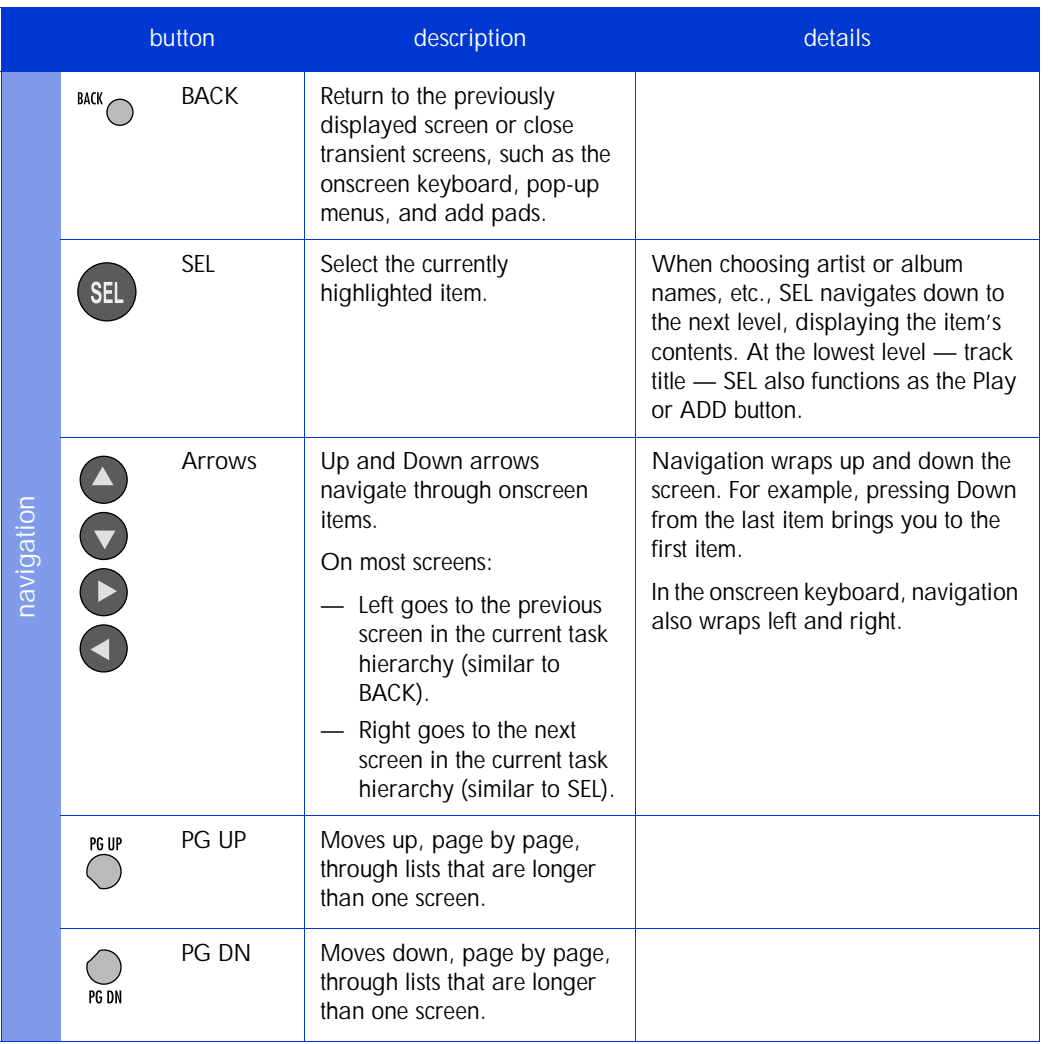

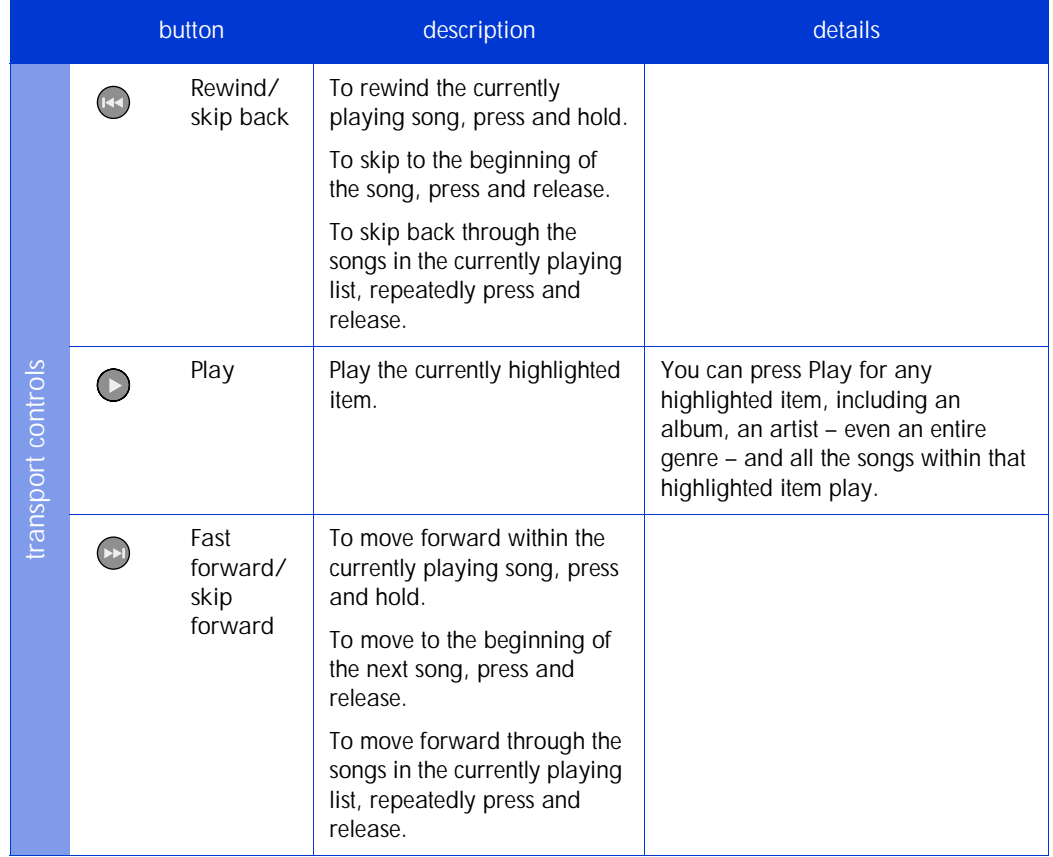

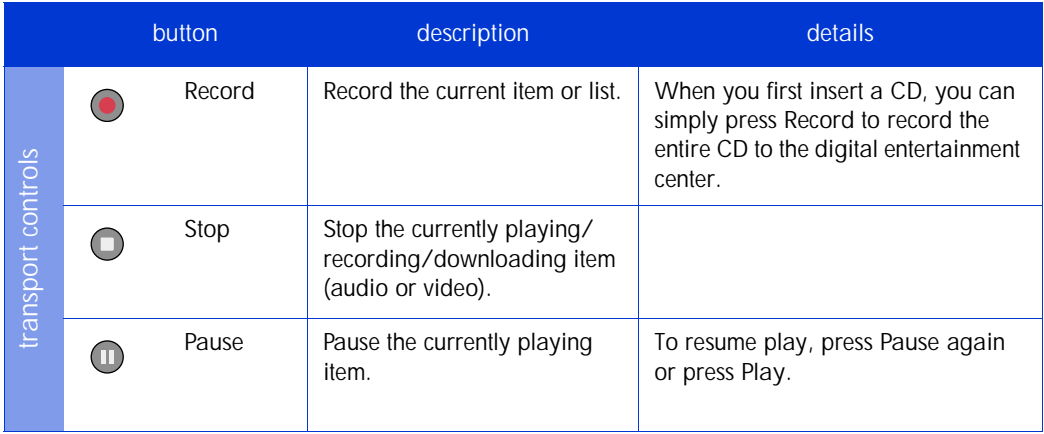

## **typing with the onscreen keyboard**

The digital entertainment center's onscreen keyboard appears whenever you choose a function that requires typed input. You use it to enter information about your Internet connection, to register, to name playlists, to edit CD and track information, and more.

Use the arrow keys on the remote or front panel to navigate around the keyboard. Press SEL to select the key that's highlighted.

Navigation wraps around the keyboard, both left/right and up/down.

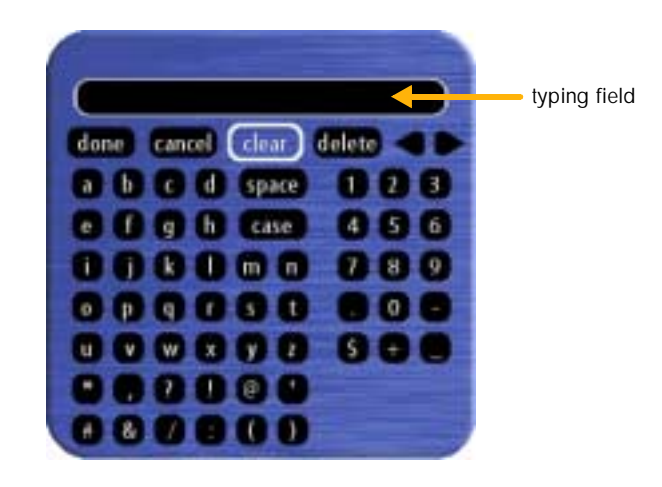

## tip

When the keyboard appears, it sometimes contains information you want to erase before you begin typing (such as Playlist #1) To erase the entire field quickly, simply select clear.

### the keyboard's keys

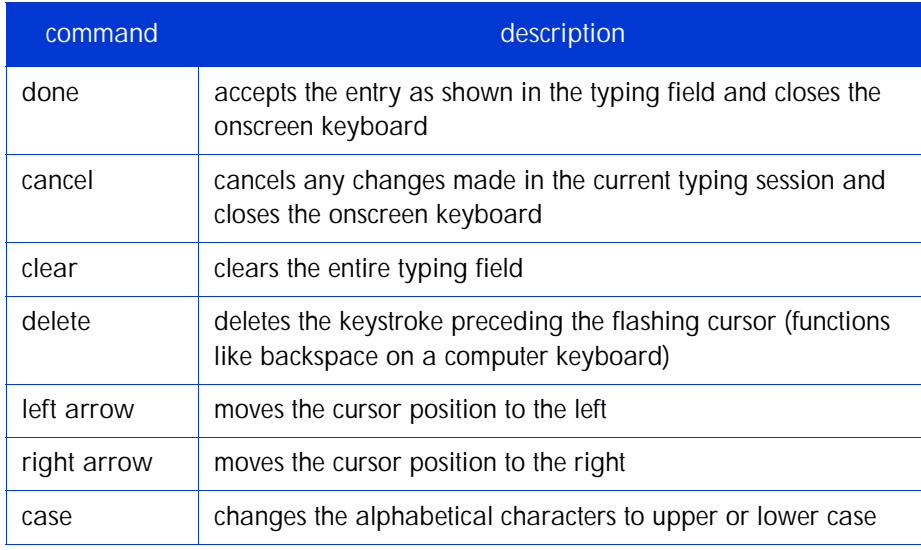

## tip

If you press the remote's BACK button while the keyboard is onscreen, the keyboard disappears and your typing is not saved, just as if you had selected cancel. To finish and save your typing, select done.

### tip

#### **dial-up users**

If you need your phone line while the digital entertainment center is connected to the Internet, the fastest way to break the connection and free the line is to quickly press and release the digital entertainment center's Power button.

## **the internet connection**

The digital entertainment center performs some functions on its own, and some functions require connection to the Internet. If you're a dial-up user, you need to be aware of when these connections occur. A successful connection, of course, requires the appropriate dial-up line to be free.

If you're a broadband user, the digital entertainment center's Internet access should be transparent to you.

### **dial-up prompt**

When the digital entertainment center is set up for dial-up use, the default procedure is to prompt the user each time a connection is required. When the prompt appears, select Yes to make the connection. To decline the connection, select No or ignore the prompt (it times out in 20 seconds).

If you want the connection to occur automatically (without prompting), change the Prompt before dialing setting under Advanced network settings to No.

See "prompt before dialing" on page 69 for details.

#### **retrieving cd information**

When you insert a music CD for the first time, the digital entertainment center makes a brief connection to the Internet to retrieve the album, artist, genre and track information. If for any reason the data isn't automatically retrieved when you first insert the CD, you can make this connection manually by pressing OPTIONS, then choosing cd info.

For more information on this function, see "retrieving CD information" on page 31.

### **using the info button**

In CD or Library mode, when you press the INFO button and then choose discography or related artists from the pop-up menu, the digital entertainment center connects to the Internet to access the requested information.

#### **connecting to internet radio**

To play Internet radio stations, the digital entertainment center must be connected to the Internet during the entire play session. If you're connecting to the Internet via dial-up, the connection engages the phone line, just as a PC-based Internet connection does.

See "listening to internet radio" on page 53 for a full explanation of Internet radio's functions and behavior.

#### **connecting to the internet guide**

The material presented on the Internet guide is updated regularly and streamed live to your digital entertainment center. Therefore, the digital entertainment center must be connected to the Internet while you're using any of the Internet guide's features.

See "exploring music online" on page 59 for more on the Internet Guide.

#### **connecting for updates**

As features are added to the HP Digital Entertainment Center and its software is enhanced, HP updates your device automatically. You won't see large-scale changes to the features or presentation, but you will occasionally find new options available to you. You don't need to take any action to receive these updates. If you want to change the scheduled update time, see "update time" on page 70 for details.

At update time, the digital entertainment center turns on (if it's in sleep mode), performs any appropriate internal maintenance, and connects to the digital entertainment portal if it needs to download new updates. Once the device has gathered the available updates, it disconnects any dial-up connection and then applies the updates internally. The front panel displays an Update Mode message along with instructions not to power off the device, and the Power button is disabled to prevent an inadvertent error. When finished, the digital entertainment center returns to the mode it was in.

If for any reason the device cannot reach the digital entertainment portal at update time, the process reschedules itself for the next day.

# tip

After the digital entertainment center performs an Internetrelated operation, it holds the connection open for a short period of time.

If another Internet-related operation occurs while the connection is still live, it is handled immediately, since there is no delay to dial in again.

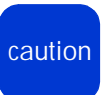

Unplugging the device during update could cause damage to the digital entertainment center's software.

## tip

If your digital entertainment center stops responding, you can reset the system by pressing and holding the Power button for six seconds to power off, and then powering on again.

## **power modes**

### **on/off and sleep mode**

When you quickly press and release the Power button, the digital entertainment center processes for a moment then enters sleep mode (rather than turning off completely), and the cooling fan runs quietly. This sleep mode allows the digital entertainment center to power up quickly when you turn the device back on. From sleep, the device powers on to the home screen.

You can power down the device completely by pressing and holding the Power button for six seconds. The cooling fan will turn off and the software will reset.

If the device has been powered off or has experienced a power loss, the next power-on will require a one- to two-minute startup sequence and will bring you to the initial welcome screen.

#### **screen saver**

Because some TV screens may be susceptible to burn-in, or low-grade damage to the screen image when static images are displayed for an extended time, the digital entertainment center switches to a screen-saver mode when it is inactive for 10 minutes: the TV displays a screen saver and the front-panel display dims. To restore the regular views, press any button on the remote or the front panel. (The first button press simply refreshes the screen and is not processed.)

## **where to find help**

Answers to many frequently asked questions are available onscreen at any time. Press OPTIONS, then select help.

For technical support, see "hp customer care" on page 97.

For more information on the HP Digital Entertainment Center, visit either:

■ www. hp.com/support/de100c

or

■ www. hp.com/go/dec

# **playing CDs and recording music to the library**

The digital entertainment center's CD mode lets you:

- play CDs, just as you would on any CD player
- record CDs to the device, where the resulting MP3 files become part of your music library
- gather CD information for a CD, if for some reason the information wasn't retrieved the first time you inserted it

You can also record music to the digital entertainment center by copying it directly from a networked PC.

note To burn tracks from your library onto CD-R or CD-RW media, see "taking your music with you" on page 45.

 $\sqrt{n}$ 

### **accessing CD functions**

To access cd functions, either:

- press CD on your remote or front panel: or
- select CD from the home menu

**2**

in this chapter...

playing a CD — page 26

recording CD tracks  $-$  page 28

retrieving CD information  $-$  page 31

consolidating dial-up connections when recording  $-$  page 32

copying music from a networked PC  $-$  page 33

# tip

If you press Play or Record but don't hear music, make sure:

- your receiver's audio input setting is set properly
- the volume is turned up and is not muted

## **playing a CD**

- **1** On the front panel, press the Open Tray button: Insert a CD, then close the tray.
- **2** Select CD from the home menu, or press CD:

(D

The digital entertainment center retrieves the CD information — artist, album title, track titles, and genre — from the Internet. When the CD track titles appear, the first track is highlighted.

dial-up users It takes a minute or two for the digital entertainment center to dial-up and connect with the CD database.

- **3** If you want to start playing at a different track, use the arrow keys to highlight the track you want.
- **4** Press Play:

The CD plays, beginning at the highlighted track. While playing, you can:

- **—** Stop playing: Press Play to start playing the selected track from the beginning.
- **—** Pause playing: Press Play or press Pause again to continue playing the selected track.
- **—** Fast-forward or rewind:  $(kx)$ These buttons let you quickly move forward or backward through the track.
- **—** Shuffle/Repeat to randomly play your music or to repeat the selected music:

SHUFFLE  $($  )

The shuffle and/or repeat icons appears in the lower left corner of your television and front panel when these functions are in use.

### **what's displayed**

While you're playing a CD, your television displays the following:

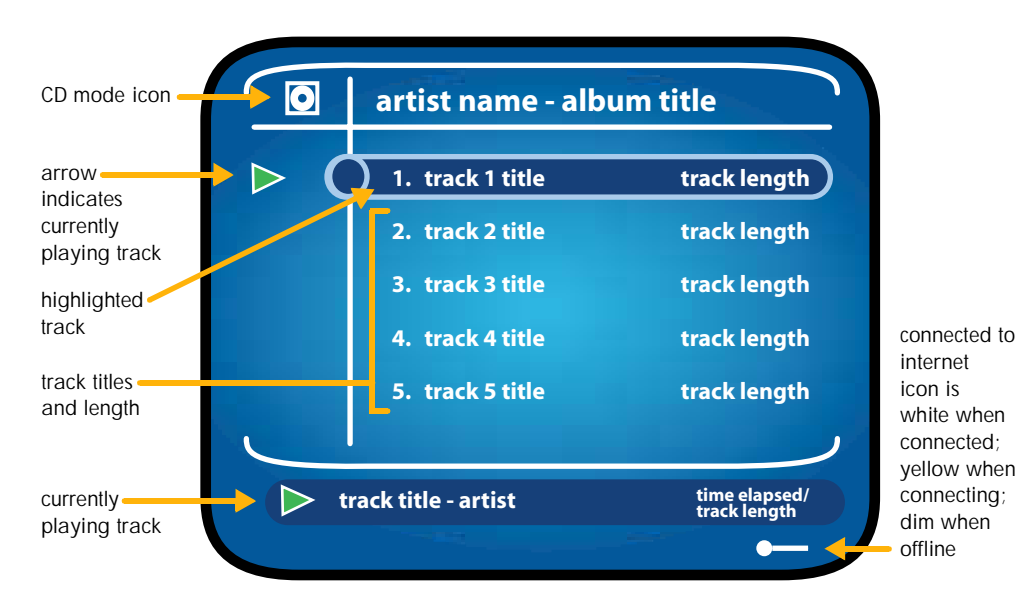

tip

If you navigate to different screens while playing a CD, press NOW PLAYING at any time to return to this screen.

The currently playing track will be highlighted.

And the front panel shows this information:

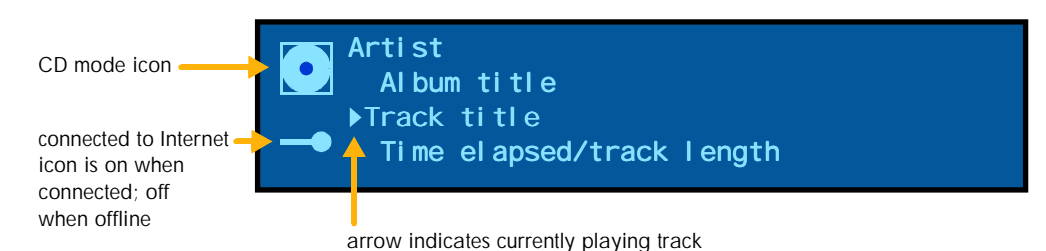

playing CDs and recording music playing CDs and recording music

# tip

The digital entertainment center records about four times faster than it plays.

After the last track is recorded (a white dot next to each title means it has been recorded), you can press Stop to stop playing, then begin recording your next CD.

## **recording CD tracks**

You can record all tracks on a CD to the digital entertainment center or select specific tracks to record. When you record them, tracks are:

- converted to MP3 format (if they are not already MP3 files)
- stored on the digital entertainment center's hard drive
- catalogued according to artist, album, genre, and track title
- note You can retrieve the CD information later if your Internet connection is not available at the time of recording. See "retrieving CD information" on page 31. You also can edit the CD information. See "editing CD and track information" on page 42.

### **recording all tracks**

The simplest recording operation is to record an entire CD. Here's how:

- **1** On the front panel, press the Open Tray button: Insert a CD, then close the tray.
- **2** Select CD from the home menu, or press CD:

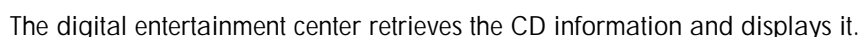

- dial-up users It takes a minute or two for the digital entertainment center to dial-up and connect with the CD database. To make better use of your connection when recording multiple CDs, see "consolidating dial-up connections when recording" on page 32.
- **3** Press Record:

The CD plays, beginning with the first track, and the digital entertainment center records the tracks to the hard drive.

To cancel, press Stop:  $\Box$ 

### **what's displayed**

While you're recording, your television displays the following:

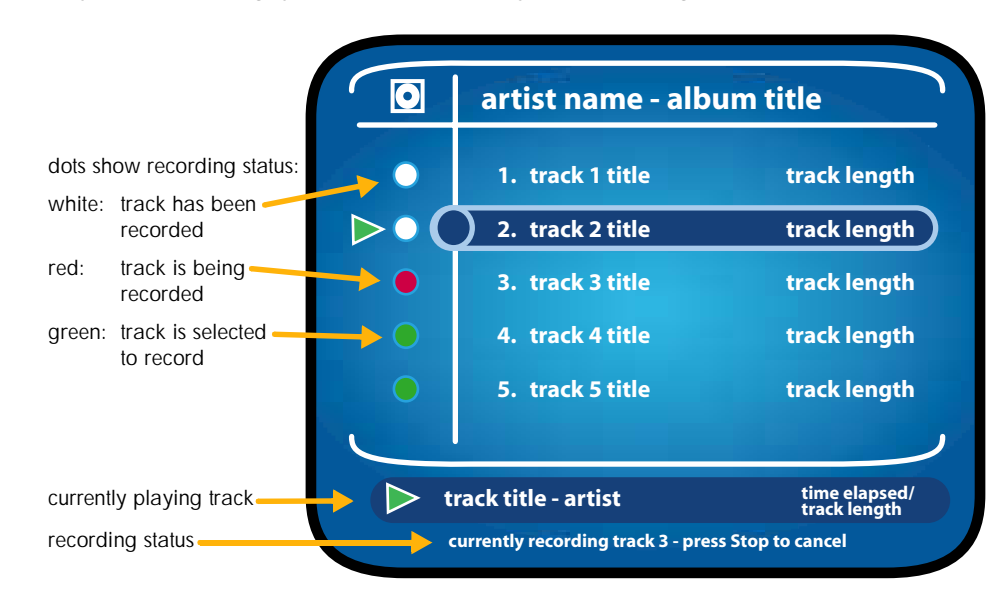

# tip

To ensure tracks are recorded without errors, all navigation is disabled during the record operation.

You can navigate around the digital entertainment center after recording is finished, even as play continues.

And the front panel shows this information:

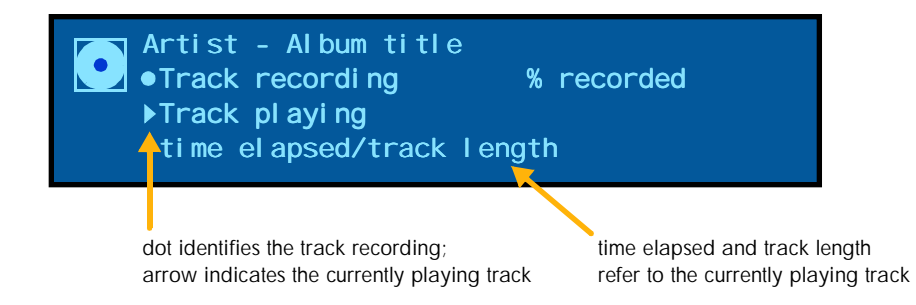

# tip

To find out how much room is left on your hard drive, press HOME. Select settings, then select general information, then About de100c.

### **recording selected tracks**

Here's how to record a specific set of tracks.

- **1** On the front panel, press the Open Tray button: Insert a CD, then close the tray.
- **2** Select CD from the home menu, or press CD:

The digital entertainment center retrieves the CD information and displays it.

- **3** Use the arrow keys to highlight the first track you want to record:
- **4** While the track is highlighted, press OPTIONS:
- **5** Select record track. An add pad appears, and the track title is added to it.
- **6** To select another track to record, use the arrow keys to highlight it. Press ADD:

Continue highlighting and adding until all of the tracks you want to record are on the add pad.

**7** Press Record:

The selected tracks play, and the digital entertainment center records the tracks to the hard drive.

To cancel, press Stop:  $\bigcirc$ 

#### CD information (artist and album name, track titles, etc.) over the Internet. If for some reason the data isn't retrieved when you first insert the CD, you can still play and/or record the CD without the information, then retrieve the information later. Here's how.

**retrieving CD information**

- **1** On the front panel, press the Open Tray button: Insert a CD, then close the tray. CD
- **2** Select CD from the Home menu, or press CD:
- **OPTIONS 3** Press OPTIONS:
- **4** Select cd info. The digital entertainment center retrieves the CD information.

If you have already recorded the CD to the digital entertainment center, the information is automatically applied to the tracks in your library.

The first time you insert a CD to play or record it, the digital entertainment center retrieves the

## **consolidating dial-up connections when recording**

If you want to record from several CDs and you use a dial-up connection, here's the most efficient way to gather the CD information. This method lets you avoid repeated dial-ups (the longest part of the information gathering process) to make multiple database retrievals (a very short part of the process).

To gather CD information for several CDs:

- **1** On the front panel, press the Open Tray button: Insert a CD, then close the tray.
- **2** Press CD:

The digital entertainment center retrieves the CD information.

- **3** When the CD track titles appear, remove the CD and insert another. This time the information appears quickly, because the Internet connection is already live.
	- note The digital entertainment center attempts to retrieve CD information only the first time a CD is inserted. If you insert a CD and the digital entertainment center does not attempt to retrieve its data, press OPTIONS, then select cd info to get the CD information.
- **4** Repeat steps 1 through 3 for all of the CDs you plan to record.

The digital entertainment center now recognizes each of the CDs you've inserted. It does not need to connect again when you play or record the CDs.

## **copying music from a networked PC**

To copy MP3 files from your PC to your digital entertainment center, you can either:

- burn the files to CD and then record the CDs to your library (see "recording CD tracks" on page 28), or
- copy the files directly across your home network

To copy the files directly, your PC and your digital entertainment center must be networked together. In addition, you must enable file sharing on your digital entertainment center (see "file sharing" on page 68 for instructions).

To copy files directly:

- **1** On your PC, choose Start, then Run.
- **2** In the Run window's Open field, type the IP address of your de100c.

A window appears, containing a folder called import.

- note To find the digital entertainment center's IP address, go to the digital entertainment center itself. From the home menu, select Settings, then Network settings. The IP address is displayed onscreen.
- **3** Locate the MP3 files on your PC that you want to copy. For example:
	- **—** From Start, choose Find, then Files or Folders.
	- **—** In the Named field, enter \*.mp3.
	- **—** Ensure that the Look In field is set to the drive you want to search.
	- **—** Click on Find Now.
- **4** Select (highlight) the files you want and copy (drag) them to the import folder.
- note You cannot copy files directly from the digital entertainment center to the PC.

# tip

The copied files will quickly appear in your music library, catalogued with the same artist, album, genre and track titles as they were on your PC.

If you don't see the files right away, note that the digital entertainment center must be on, but idle, for about two minutes to perform the operation.
# **enjoying your music library**

When you record CD or MP3 tracks, the music files become part of your library. Within your library, you can:

■ sort, view, search, and navigate through your music

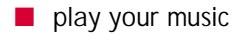

- edit CD and track information
- delete tracks
- create and play playlists

You can also download tracks to a portable device and burn tracks from your library onto digital audio CD-R or CD-RW media. See "taking your music with you" on page 45.

LIBRARY

#### **accessing your library**

To access your library, either:

■ press LIBRARY on your remote or front panel:

or

■ select Library from the home menu

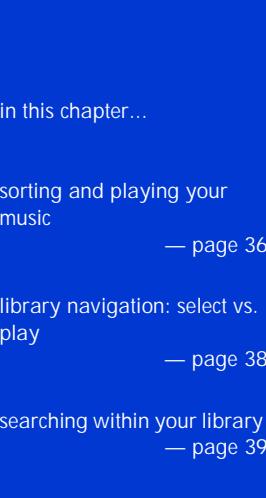

 $36$ 

— page 38

 $39$ 

**3**

creating and playing playlists — page 40

editing CD and track information  $-$  page 42

deleting music from your library

 $-$  page 43

## **sorting and playing your music**

You can sort your music to play any collection of tracks in your library, such as a complete CD, your entire collection by a specific artist, or all of a particular genre. (To create and play playlists, see page 40.)

To sort and play your music:

- **1** From the library menu, select Music. The following categories are displayed:
	- **—** Artists
	- **—** Albums
	- **—** Genres
	- **—** Track titles
- **2** Navigate to the category you want to view, then press SEL:

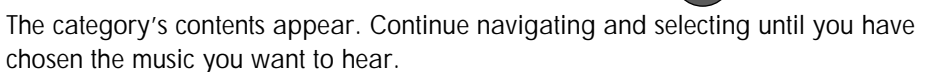

#### **3** Press Play:

All the tracks to be played are displayed, and play begins. While playing, you can:

**—** Stop playing:

Press Play to start playing the selected track from the beginning.

- **—** Pause playing: Press Play or press Pause again to continue playing the selected track.
- **—** Fast-forward or rewind: These buttons let you quickly move forward or backward through the track.
- SHUFFLE **—** Shuffle/Repeat to randomly play your music or to repeat the selected music:

REPEAT The shuffle and/or repeat icons appears in the lower left corner of your television and front panel when these functions are in use.

### **what's displayed**

While you're playing tracks in your library, your television displays the following:

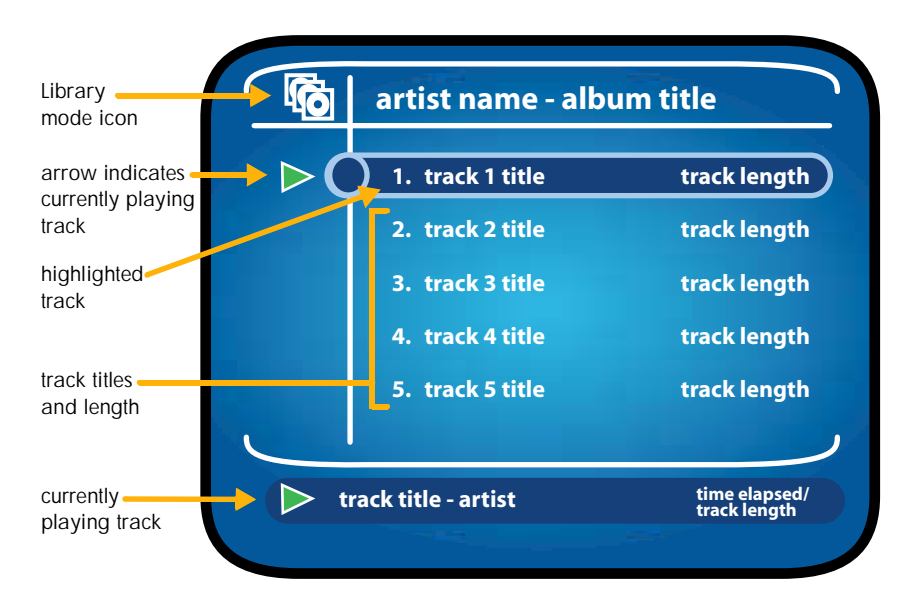

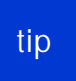

If you navigate to different screens while playing music in your library, press NOW PLAYING at any time to return to this screen.

The currently playing track will be highlighted.

And the front panel shows this information:

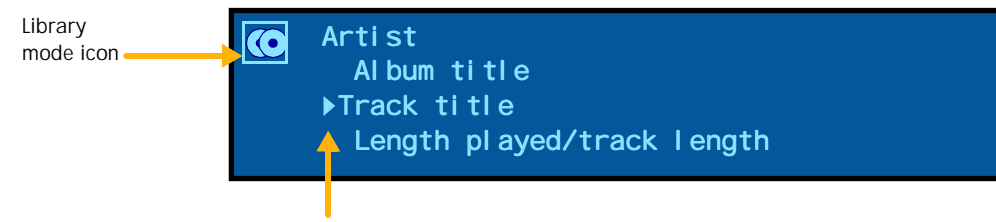

arrow indicates the currently playing track

## **library navigation: select vs. play**

The SEL and Play buttons have separate but overlapping functions. When any category is highlighted:

- SEL displays a list of all the items in that category
- Play plays all the music in that category

For example, if you press SEL while a genre is highlighted, the tracks within that genre will be listed. If you press Play while the genre is highlighted, all the tracks within that genre will play.

At the lowest level — track titles — SEL works just like Play: it plays the listed music, beginning with the highlighted track.

SEL and Play in library navigation

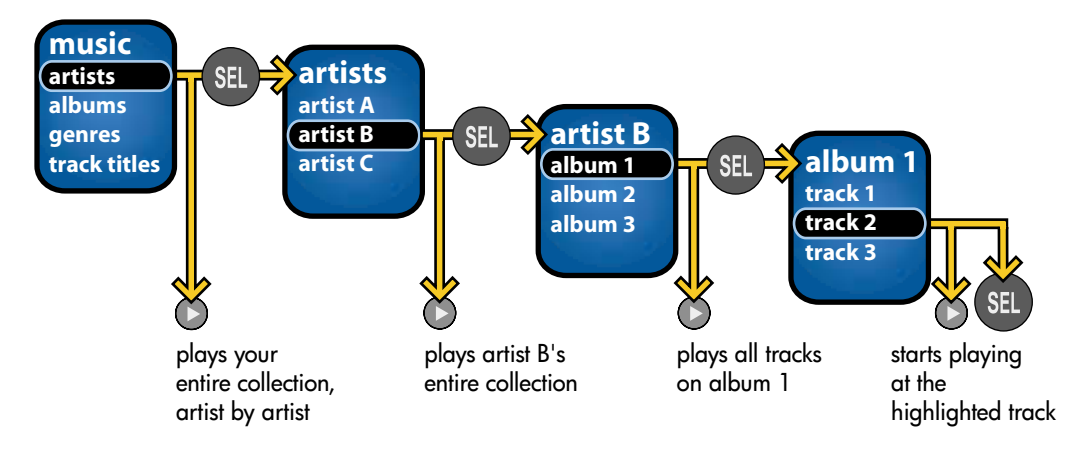

## **searching within your library**

You can move quickly to a specific artist, track, or other item in your by using the search function. This feature is particularly useful when you've recorded a large amount of music to your digital entertainment center.

- **1** From the library menu, select Music.
- **2** Highlight the category you want to search within, such as Artists or Track titles.

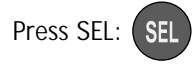

- **OPTIONS 3** Press OPTIONS:
- **4**Select search.
- **5** Use the onscreen keyboard (detailed on page 18) to enter the first few letters of the item you're searching for, then select done on the keyboard.

The display will jump to the section of the music list that matches your search criteria. Use the arrow buttons to navigate further within the list.

note Search is not case sensitive.

# tip

The search function looks for items alphabetically as they exist in the database.

If you're searching for an artist named, for example, John Blue, typing BL will not bring you to the correct area in your list; typing JO will.

# tip

You can follow these steps to add music to a playlist any time.

The tracks you add will appear at the bottom of the playlist.

To change the order, see "modifying playlists" on page 41.

# **creating and playing playlists**

A playlist is a collection of tracks that you choose and organize anyway you like. You can create up to 99 playlists of any length on your digital entertainment center.

note You can name your playlist first, then add music to it; or you can add music first, then rename the playlist.

### **naming a playlist**

- **1** From the library menu, select Playlists, then highlight the list you want to rename.
- **2**Press OPTIONS:
- **3**Select rename.
- **4**Use the onscreen keyboard to name your list, then select done.

## **adding music to a playlist**

- **1** From the library menu, select Music.
- **2** Navigate down to the appropriate level and highlight the first item you want to add to the playlist. You can add items track by track, or you can add multi-track items, such as an entire album.
- **3** Press OPTIONS:
- **4** Select add to, then select playlist.
- **5** Select the desired playlist. An add pad appears and the item is added to the list. If you add a multi-track item, all of the item's track titles appear on the add pad.
- **6** Continue adding items by navigating through the music list and pressing ADD:
- **7** When finished, press OPTIONS:

### **playing your playlists**

To play a playlist:

- **1** From the library menu, select Playlists.
- **2** Highlight the playlist you want to hear.
- **3** Press Play:

## **modifying playlists**

You can add or delete tracks in a playlist, or change their order. To add to your playlist, see "adding music to a playlist" on page 40. To delete or move items in your playlist:

- **1** From the library menu, select Playlists.
- **2** Highlight the list you want to modify, then press SEL: The playlist's contents are displayed.
- **3** Highlight the item you want to move or delete, then press OPTIONS:
- **4** Delete or move the item:
	- **—** To delete it, select delete. The item is removed from the playlist.
	- **—** To move it, select move. Use the arrow keys to move the item, then press SEL.

**OPTIONS**  $($   $)$ 

### **clearing a playlist**

To clear a playlist:

- **1** From the library menu, select Playlists.
- **2** Navigate to the list you want to clear, then press OPTIONS:  $\left(\begin{array}{c} \end{array}\right)$
- **3** Select clear list. All tracks are cleared from the playlist.

# tip

When you delete an item from a playlist, it is NOT removed from the library.

To delete tracks from your library, see "deleting music from your library" on page 43.

## tip

#### **Are you missing CD information?**

The online database may not have information for some rare or obscure CDs.

However, if you record a CD and the information isn't automatically retrieved, try again to retrieve it before you enter it manually, as the information may have become available or your initial connection may have been faulty.

See "retrieving CD information" on page 31.

## **editing CD and track information**

To edit or add to the CD and track information stored in your music library:

- **1** Highlight the item you want to edit, then press OPTIONS:
- **2** Select edit. The information appears onscreen.
- **3** Highlight the category you want to edit, then press SEL:

For some categories, a drop-down menu appears, with Use keyboard as the first item. For others, the onscreen keyboard automatically appears.

- **4** Either:
	- **—** use the onscreen keyboard to make changes (see page 18) and select done when finished, or
	- **—** highlight an item from the menu, then press SEL:
- **5** If desired, select and edit another category.
- **6**When finished, press OPTIONS:
- **7** Select done.

#### **how changes are applied**

If you edit:

- a track, the changes you make are applied to that track only
- an artist, album or genre, your changes are applied to all tracks listed for that artist, album or genre

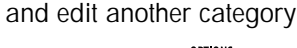

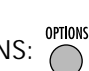

## **deleting music from your library**

To delete music from your digital entertainment center:

- **1** From the library menu, select Music, then navigate down to the appropriate level (for example, albums or track titles).
- OPTIONS **2** Highlight the item you want to delete, then press OPTIONS:  $\bigcap$
- **3** Select delete. A confirmation pop-up appears onscreen.
- **4** Highlight delete, then press SEL:

The item is deleted from your music library.

# **taking your music with you**

The HP Digital Entertainment Center makes it easy to enjoy your music collection wherever you go. In addition to playing and organizing the music in your library, you can:

LIBRARY

- write MP3 files or standard music files onto CD
- download MP3 tracks to a portable device

#### **accessing the functions**

Go to your library to make your music portable:

- press LIBRARY on your remote or front panel: or
- select Library from the home menu

in this chapter...

writing to a CD — page 46

putting your music on a portable device  $-$  page 49

**4**

# tip

Once you've chosen music files to write to CD, the list is accessible until you write the CD (from the library menu, select CD-Writer to access the list).

When the writing process is complete, your list of songs is deleted.

If you want to create a list that remains available (such as to download to a portable device or just to listen to), build a playlist first, then add the playlist to your tracks for writing add pad).

See page 40 for instructions on playlists.

# **writing to a CD**

The HP Digital Entertainment Center writes to CD-R and CD-RW discs that comply with the Digital Audio standard. Digital Audio CDs are widely available through consumer electronics retailers.

To create a CD on the digital entertainment center, you first compile the list of tracks you want to write to CD and choose a music format. Then you can refine the list before writing it to CD.

- **1** Place a blank Digital Audio CD (CD-R or CD-RW media) in the CD tray.
- **2** From the library menu, select Music or Playlists.
- **3** Navigate down to the appropriate level and highlight the first item you want to add to your CD.

You can add items track by track, or you can add multi-track items, such as an entire album or a complete playlist.

- **OPTIONS 4** When the item is highlighted, press OPTIONS:
- **5** Select add to, then select cd-writer.
- **6**Select the music format you want to use (see "selecting a music format" on page 48).
- **7**Continue adding items to the add pad by navigating through the music list and

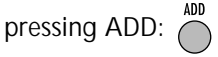

note The digital entertainment center writes CDs at a speed up to 8x when you use digital audio CD-R discs and up to 4x when you use digital audio CD-RW discs.

**8** When finished, press OPTIONS:

The tracks for writing screen displays your list.

- **—** To delete a track from the list, highlight the track, then press OPTIONS. Select delete.
- **—** To change the order of the tracks, highlight a track, then press OPTIONS. Select move, and use the up or down arrow to move the item. When you are done, press SEL.
- **—** To clear the entire list, press OPTIONS, then select clear.

If you have chosen too many tracks to fit on the CD or if any tracks on your list are not in correct MP3 format, you'll see an error message below the list. Scroll through the track list to see which tracks are marked won't fit or bad MP3?, then delete tracks from the list accordingly.

OPTIONS **9** To write the list to CD, press OPTIONS: Select record all.

#### **error message**

If the disc in the drive is not writable or there is no disc present, you'll see an error message below the list. Ensure that:

- a disc is in the drive
- the disc is Digital Audio CD-R or CD-RW
- the disc is blank: the digital entertainment center cannot append files to a partially written disc (you can erase CD-RW media; see page 48)

To continue:

- **1** Replace or insert the media.
- **2** Press OPTIONS:
- **3** Select record all.

# tip

To ensure CDs are written without errors, all navigation (except Stop) is disabled while the CD is being written.

#### **selecting a music format**

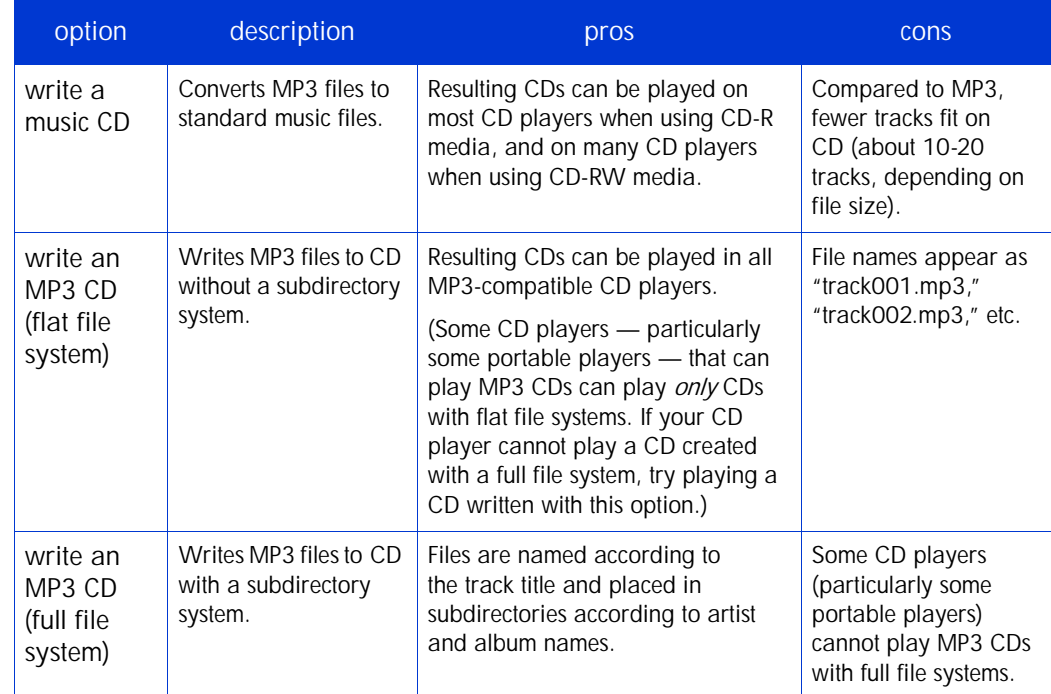

This table will help you determine which CD format you want to use.

### **erasing cd-rw media**

- **1** From the library menu, select CD-Writer, then press OPTIONS:
- **OPTIONS**

- **2** Select erase cd-rw.
- **3** Select Yes on the pop-up menu to confirm the operation.

## **putting your music on a portable device**

### **supported devices**

The digital entertainment center supports a number of portable devices for music transfer, including:

- Sonicblue Rio 500
- Iomega HipZip
- SanDisk ImageMate CompactFlash card reader, MultiMediaCard reader

Look for support for additional devices to be added through software updates. See hp.com/support/de100c for the latest information on supported devices and new functions.

note You cannot transfer music from your portable device to the digital entertainment center.

### **downloading to a portable device**

To download music from your digital entertainment center to a portable device, you first need to connect the device and compile the list of tracks you want to transfer. Then you can refine the list before starting the transfer.

- **1** Connect the USB cable provided with your portable device to the device itself and to the digital entertainment center. (The digital entertainment center has one USB port on the front and two USB ports on the back.)
- **2** If your portable device has a power switch, make sure it's powered on. (If the device is not on or has insufficient battery power, the digital entertainment center may not find or recognize it.) If the device requires media (such as a memory card), ensure that the media is in place.
- **3** From the library menu, select Music or Playlists.
- **4** Navigate down to the appropriate level and highlight the first item you want to add to your portable.

# tip

Once you've chosen music files to write to your portable device, the list is accessible until you make the transfer (to access the list, select Portables from the library menu).

When the transfer is complete, your list of songs is deleted.

To create a list that remains available (such as to write to CD or just to listen to), build <sup>a</sup> playlist first, then add the playlist to your portable.

See page 40 for instructions on creating a playlist.

# tip

To ensure tracks are transferred without errors, all navigation except Stop is disabled during the transfer.

DO NOT disconnect the device during a transfer; you could damage your portable device or media and leave the de100c in an unfinished state, requiring a power reset (see "on/off and sleep mode" on page 22).

You can add items track by track, or you can add multi-track items, such as an entire album or a complete playlist.

When the item is highlighted, press OPTIONS:

**5** Select add to, then select portable.

The digital entertainment center searches for connected portable devices (this may take a moment).

**6** From the portable devices listed onscreen, select the device you want to transfer to. As needed, select the appropriate folder or memory location as well. (For information on setting up your portable device's file structure, see "external devices" on page 71.)

The portable device's list of contents appears onscreen, including files that were already stored on the device.

- **7** Continue adding items to the add pad by navigating through the music list and pressing ADD:
- **8** When finished, press OPTIONS:

The screen displays your list, noting which tracks are already on device, which tracks will fit, and which tracks won't fit.

- **—** To delete a track from the list, highlight the track, then press OPTIONS. Select delete.
- **—** To change the order of the tracks, highlight a track, then press OPTIONS. Select move, and use the up or down arrow to move the item. When you are done, press SEL.
- **—** To clear the entire list, press OPTIONS, then select clear.
- **OPTIONS 9** To transfer the listed tracks to your portable, press OPTIONS: Select start transfer.

If you want to stop the transfer process, press Stop.

#### **error message**

If you see the message "no portable device present" when your portable device is connected to the digital entertainment center, check the following:

- Is your portable supported? Go to www.hp.com/support/de100c for an updated list of supported players.
- Is your device powered on?
- Is the USB cable securely attached to the portable device and the digital entertainment center? Unplug and reconnect the cable.
- Does the portable device have sufficient power?
- Does the portable device have media in place, if required?

# **listening to internet radio**

With the digital entertainment center, you can discover new music and Internet radio stations as well as enjoy your favorites. From the internet radio menu you can:

> NTERNET RADIO

- play Internet radio stations
- explore new and featured stations
- browse and search for stations by genre, location, and more
- save your favorite stations for quick access

#### **accessing internet radio**

To access Internet radio, either:

- press INTERNET RADIO on your remote or front panel: or
- select Internet Radio from the home menu

**5**

in this chapter...

understanding internet radio — page 54

finding and playing internet radio stations  $-$  page 56

## **understanding internet radio**

Internet radio is an audio stream, sometimes accompanied by graphics, that you access over the Internet. Thousands of Internet radio stations are available, and because signal distance is not an issue, you can play stations from around the world as well as local favorites.

The following information will help you understand how Internet radio works.

#### **connection**

To play Internet radio stations, the digital entertainment center must be connected to the Internet during the entire play session. If you connect via broadband, your connection is always on; if you connect via dial-up, you need to establish the connection first.

At today's transmission rates, both dial-up and broadband users will experience short pauses while playing Internet radio — first as the device connects to the specific station, then as the audio stream is buffered to the listening device.

#### **buffering**

Buffering is the method Internet radio stations use to help the music (or other audio) play smoothly. Because the audio stream generally can't be transmitted as quickly as it plays, a certain amount of the stream is sent to the device before play begins. Once the playing device has received enough data, it begins to play.

When listening to Internet radio on any device, you experience these buffering pauses from time to time as the data works to catch up with the play rate.

### **graphics**

Many Internet radio stations transmit graphics — even video — as part of the data stream. When possible, the digital entertainment center displays these graphics on your television screen. However, most user interaction with Internet radio graphics (such as "click here" notices) is designed for browser-based Web access and is therefore not compatible with the digital entertainment center.

### **station availability**

Internet radio stations are sometimes unavailable due to limited broadcast schedules or technical difficulties with the stations themselves. If a station is unavailable, try again later.

note The digital entertainment center cannot record music you hear on Internet radio.

# tip

You can navigate around the digital entertainment center while you're playing an Internet radio station.

The audio stream won't stop until you press Stop or play another item.

Press NOW PLAYING to return to the station's screen.

# **finding and playing internet radio stations**

A brief explanation of the features is all you need to use and enjoy Internet radio.

## **featured stations**

Several Internet radio stations are selected — and regularly updated — to help you sample and discover new music and stations you might not run across on your own. To listen to a featured station, simply highlight it and press SEL or Play.

### **last station played**

To listen to the last station you selected:

- **1** Highlight last station played.
- **2** Press SEL or Play: (SEL) or

### **browse stations**

Select this feature to look for stations by genre. To browse:

- **1** From the Internet Radio menu, select Browse stations.
- **2** Navigate to the genre you want, then press SEL:
- **3** Navigate to a station name, then press SEL or Play:  $(sF)$  or

### **my favorites**

Select this function for fast access to your favorite stations.

- You can add a station to your favorites at any time: highlight the station and either:
	- **—** press the ADD button:

or

- **—** press OPTIONS and select add to fav's:
- To play a station in your favorites list:
	- **1** From the Internet Radio menu, select My favorites.
	- **2** Navigate to the station you want, then press SEL or Play:  $\left(\frac{1}{S+1}\right)$  or

#### **search all stations**

This function lets you specify search criteria to use to look for Internet radio stations around the world. To search:

- **1** From the Internet Radio menu, select Search all stations.
- **2** To specify your search criteria by category, highlight a category name (Genre, Country, City, or Language) and press SEL, then choose among the terms available. (You can also choose any or skip the category altogether.)
- **3** To search by other station details, select keyword. Using the onscreen keyboard, enter information about the station you're looking for, such as a station's call letters or nickname.

As you enter search criteria, the view stations area shows the number of available stations that match your criteria.

- **4** Select View Stations to list the stations matching your search criteria.
- **5** Highlight a station, then press SEL or PLAY to listen to it:  $\left($  s<sub>FI</sub>  $\right)$  or

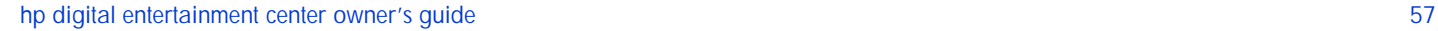

# **exploring music online**

Your digital entertainment center's Internet connection lets you access online music and entertainment, look up artist and album information, purchase music, and more.

The Internet Guide is the place where much of this new discovery takes place — from music videos and movie previews to an online search-and-discover function. You can even purchase CDs online.

Look for new feature and functions to be added to the Internet Guide. For information on these and other updates, see hp.com/support/de100c.

For details on finding and discovering new music through Internet Radio, see "listening to internet radio" on page 53.

**INTERNET**<br>GUIDE

#### **accessing your internet guide**

To access the Internet guide, either:

- press INTERNET GUIDE on your remote: or
- select Internet Guide from the home menu

**6**in this chapter... entertainment features  $-$  page 60 music finder  $-$  page 60 searching & shopping for music  $-$  page 61 your shopping cart  $-$  page 61

## **entertainment features**

The internet guide menu presents a regularly updated selection of featured entertainment items to be streamed or downloaded.

To access an item, highlight it and press SEL: (SEL

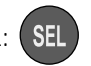

## **music finder**

The music finder lets you find CD or artist information, buy CDs online, manage your shopping cart, and view your order history. Select Music finder and follow the prompts.

In general, navigation through the music finder looks like this:

- To view information (such as artist info or discography), highlight an artist, album, or track, then press INFO:
- To perform different actions onscreen, such as adding an item to your shopping cart, sorting results alphabetically or by date, or changing the search criteria from artist

name (the default) to album or track title, press OPTIONS:

■ To display further details about a highlighted item, press SEL:

## **searching & shopping for music**

With the digital entertainment center, it's easy to find more music by the artists you already listen to, or to check out related or completely new music.

There are two ways to find music information online:

■ When you're listening to a CD or to music from your library, simply highlight an artist, album or track title and press INFO:

A pop-up menu displays your choices, such as discography and album details. Select the item you want, and view the results online.

For easy ordering options, press OPTIONS:

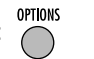

■ Go to the Internet guide's Music finder to enter a search for any artist, album, or track title. Here you can access the same information (discography, album details, etc.), as well as options to order online.

## **your shopping cart**

When you order music online through the digital entertainment center, you use the onscreen keyboard to enter shipping and billing information — once. The digital entertainment center stores the information you enter (you can choose whether to store credit card information and whether to secure it with a passcode) so your subsequent orders are fast and easy.

note Your personal e-commerce transactions are secured using a variety of access controls and encryption technologies. See the HP Privacy Statement on page 102 or at www.hp.com/support/de100c for more information.

# **setting your preferences**

You can test, view and change many of the digital entertainment center's settings onscreen. From the home menu, select Settings to view the following choices:

■ audio settings

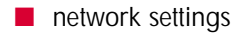

- scheduling
- external devices
- general information

When you're through viewing or changing settings, you can either:

- return to the settings menu by pressing BACK:
	- or

■ go to another mode by pressing its selection button, such as HOME, CD or LIBRARY

Look for more settings options as your system's software is upgraded. For information on these and other updates, see hp.com/support/de100c.

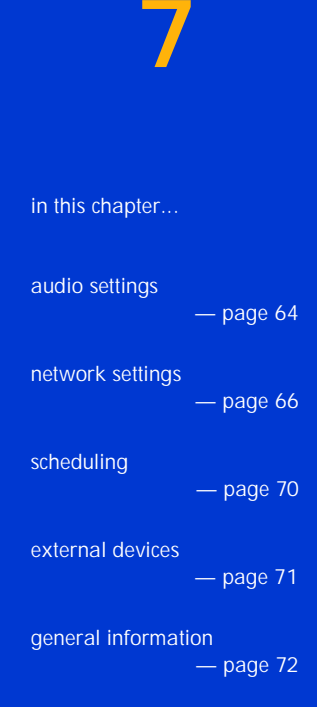

## **audio settings**

#### **encoding rate**

The encoding rate determines the sound quality of the tracks recorded to your digital entertainment center. A higher rate (less file compression) improves sound quality, but it also increases file size. At the default rate, 128 kbps (kilobits per second), your digital entertainment center can hold roughly 750 CDs of music (about 9,000 tracks); at 256 kbps it can hold about half that amount.

To change the rate:

- **1** From the settings menu, select Audio Settings, then select Encoding rate.
- **2** Choose a rate from the drop-down menu. Available rates are:
	- **—** 96 kbps: space saver
	- **—** 128 kbps: good (the default rate)
	- **—** 160 kbps: very good
	- **—** 192 kbps: excellent
	- **—** 256 kbps: audiophile
- note This setting determines only the encoding rate for CDs recorded to the digital entertainment center from its internal CD drive. Files downloaded from the Internet, imported from a networked PC (see "copying music from a networked PC" on page 33), or copied from an MP3 CD maintain their original encoding rate through the transfer process.

### **encoding format**

The first available encoding format is MP3; look for additional formats to be added. For information on these and other updates, see hp.com/support/de100c.

#### **audio test**

You can test to determine whether your audio connections are working properly.

- **1** From the settings menu, select Audio Settings, then Audio test.
- **2** Select Both channels, Left channel, and/or Right channel.

When you select a test, a 24-second music sample plays. You can choose to End test before the music is finished.

If you don't hear music, make sure:

- your receiver's audio input setting is set to the correct input device
- the volume is set high enough and is not muted
- the audio cable is connected properly between your receiver and your digital entertainment center
- your stereo's existing audio cables are connected from the receiver to your speakers

If your left and right channels seem reversed, make sure your audio cable connectors are color matched to the jacks: red to red, white to white.

## **network settings**

Select network settings to view or change your digital entertainment center's Internet and home networking properties. For more in-depth information on these settings and on home networking, see "installing and setting up" on page 75.

From the network settings screen, you can choose to modify your basic settings or to show your advanced network settings.

#### **basic settings**

Displayed onscreen are your current network settings (those you specified when you set up your digital entertainment center for Internet access, and/or changes you've made since then). If you change your Internet connection — upgrade to broadband, switch ISPs, change your password, etc. — you'll need to make appropriate changes on the digital entertainment center. To change these settings:

■ From the settings menu, select Network Settings, then select Modify basic settings. Follow the onscreen instructions.

#### **internet connection**

Choose Dial-up or Broadband.

■ dial-up

If you're configuring your system for dial-up Internet connectivity, the following settings appear onscreen, and you can accept or change each one.

- **—** Internet service provider (ISP)
- **—** Dialing prefix
- **—** Dial-up number
- **—** Username
- **—** Password
- **—** Web proxy (if required)

For detailed instructions, see "installing and setting up" on page 75.

#### ■ broadband

If you're configuring your system for broadband Internet connectivity, the digital entertainment center tries to auto-configure the network setup (through DHCP). If the auto-configure fails, or if you choose to modify the settings, you can accept or change each of the following settings onscreen:

- **—** Connection type
- **—** IP address
- **—** Network mask
- **—** Gateway
- **—** Name server
- **—** Web proxy

For detailed instructions, see "installing and setting up" on page 75.

#### **advanced settings**

When you select Advanced network settings, the settings outlined below appear onscreen.

#### **host name**

To set the host name:

- **1** From the settings menu, select Network Settings, then select Advanced network settings.
- **2** Select Modify advanced settings, then select Host name.
- **3** Specify the fully qualified host name for your digital entertainment center (host name and domain in the format "hostname.domain"). You can select any host name you choose, as long as it is unique on your network. If you or your ISP have not specified a domain name for your home network, use .lan as the domain.

#### **home networking**

All home networking parameters are configured (and networking is enabled) for broadband users who are sharing a broadband connection through a router. Dial-up users can install the digital entertainment system onto a home network by entering the appropriate IP address, network mask, gateway and name server. See "installing and setting up" on page 75 for information about these settings.

- **1** From the settings menu, select Network Settings, then select Advanced network settings.
- **2** Select Modify advanced settings, then select Home networking.
- **3** Make changes as appropriate.

#### **file sharing**

To copy music files from your PC to your digital entertainment center across your home network (see "copying music from a networked PC" on page 33), you must enable file sharing on your digital entertainment center.

The default setting is to have file sharing disabled. If your digital entertainment center is not protected from the Internet (by, for example, a router that serves as a firewall), you may wish to keep file sharing disabled while you're not using it, to keep outside users from accessing your digital entertainment center.

To enable file sharing:

- **1** From the settings menu, select Network Settings, then select Advanced network settings.
- **2** Select Modify advanced settings, then select Enable file sharing.
- **3** Specify your network's workgroup name. Select Done to accept the default (WORKGROUP) or select Edit and use the onscreen keyboard to make changes.You can find your home network's workgroup name in your PC's network settings.

To disable file sharing, select Disable file sharing.

#### **prompt before dialing**

If you connect your digital entertainment center to the Internet via dial-up, you can choose whether to be prompted with a yes/no choice each time the device prepares to make an Internet connection. The default setting is to prompt the user. (If you connect via broadband, this setting is Not applicable.)

- **1** From the settings menu, select Network Settings, then select Advanced network settings.
- **2** Select Modify advanced settings, then select Prompt before dialing.
- **3** To turn prompting:
	- **—** off, select No.
	- **—** on, select Yes.

## **scheduling**

Select Scheduling to view your system's time and date, and to view or change your time zone or update time.

#### **time and date**

The digital entertainment center sets an internal clock and calendar the first time it connects to the HP Digital Entertainment Portal. The hour is determined according to the time zone you set.

#### **time zone**

This was originally set during the installation and setup process. To change the time zone:

- **1** From the Settings menu, select Scheduling, then select Time zone.
- **2** Select your time zone from the drop-down menu, scrolling up or down to see all the choices.

### **update time**

The update time is the hour during which your digital entertainment center performs system updates, possibly connecting to the Internet to download upgrades (see page 21 for more information). The update time is pre-set to occur during the middle of the night, when you are not likely to be using the device and the phone line is likely to be free (in case a dial-up connection is used). You can change the hour during which update occurs, but not the time within that hour; the minute is set randomly to prevent traffic peaks at the portal.

To change the update time:

- **1** From the Settings menu, select Scheduling, then select Update time.
- **2** Select an hour from the drop-down menu, scrolling up or down to see all the choices.
# **external devices**

Select external devices if you need to specify a folder when you copy music to your portable device. (Check your portable player's instructions to determine whether it requires a folder and whether the folder needs a specific name.)

To specify the folder setting:

- **1** From the Settings menu, select External devices.
- **2** With Music player folder selected, press SEL.
- **3** Using the drop-down menu, select the appropriate choice:
	- **—** Choosing Root Folder lets you add music files to the top level, or root folder, of your portable device.
	- **—** Choosing My Documents or My Music lets you view and add to second-level folders on your portable device. It also creates the folder if it doesn't yet exist on the device.
- note If you're copying music files to a CompactFlash card for use in a pre-568 series HP Journada, your music files must be copied to a folder called "My Documents." Select My Documents on the **external devices** settings screen, and select the **My Documents** folder when you perform the copy operation.

## **supported devices**

The HP Digital Entertainment Center supports a number of portable devices for music transfer, including:

- Sonicblue Rio 500
- Iomega HipZip
- SanDisk ImageMate CompactFlash card reader, MultiMediaCard reader

# tip

Support for additional devices will be added through software updates. You may see additional choices on the external devices settings screen.

See hp.com/support/de100c for updated information on supported devices and additional functions.

# tip

Registration lets HP help you by quickly directing any service calls you may make. It also lets you choose whether HP may contact you to keep you up to date on product information and offers.

Entering your registration information also makes shopping online easier: Your address is automatically entered in the "ship to" and "bill to" fields. (You can easily accept or override the address.)

You can change your input and your choices at any time, and the updated information will be sent to HP online.

# **general information**

## **registration info**

You can register your digital entertainment center online from the initial setup screen, or you can enter or update the information through settings. Registration includes information on where your de100c was purchased, as well as:

- name
- mailing address
- phone number
- e-mail address

The registration process also includes options to allow HP to contact you via mail, phone, or e-mail with information and/or offers. For more information on these choices and to find out how HP protects your personal information, see the HP Privacy Statement on page 102.

To add or change your registration information:

- **1** From the settings menu, select general information, then Registration info.
- **2** Select Modify settings.
- **3**Follow the prompts, using the onscreen keyboard to make text entries.

## **about your de100c**

From the settings menu, select general information, then about de100c to view the following:

- Serial number of your digital entertainment center
- Software version installed on your digital entertainment center
- Free hard disk space (what percentage of the digital entertainment center's 40 GB hard drive is available)

If you need to call HP Customer Care for support, you may be asked for this information.

## **copyright information**

From the settings menu, select general information, then copyright information to find copyright details on technologies and information services used by the digital entertainment center.

# **installing and setting up**

This chapter details your digital entertainment center's installation and configuration.

For additional information, go to www.hp.com/support/de100c.

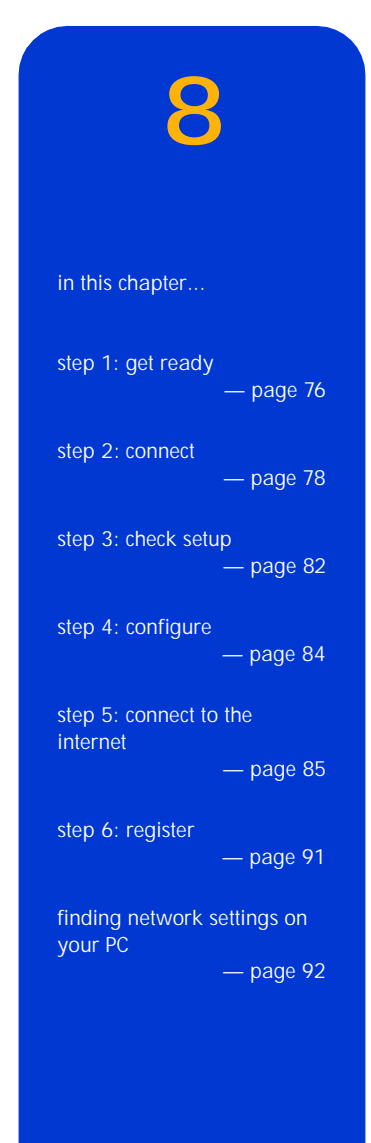

# **step 1: get ready**

- Unpack your digital entertainment center
- check your internet readiness
- choose a location.

## **unpack your digital entertainment center**

Your box contains the following components.

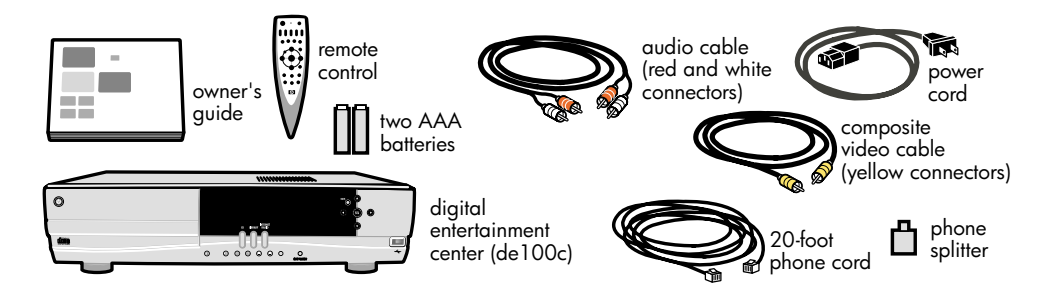

note Save your box and packing materials. They provide the safest way to transport your digital entertainment center.

## **check your internet readiness**

■ dial-up: 56k modem is built-in.

Some connection methods are not supported. Dial-up support excludes Internet Service Providers that rely on proprietary software, such as AOL<sup>®</sup> and CompuServe<sup>®</sup>, and free ISPs that require a Web browser to display banner ads.

No additional equipment is required.

■ broadband: Connecting through your DSL or cable modem (external modem required), or other broadband connection.

You need additional equipment:

- **—** Router (required). A router lets you share the broadband connection between your de100c and a PC or other Internet-connected device. See your router's manual for details on router connections and configuration.
- **—** Ethernet cable (optional). If your router or home network uses an Ethernet connection, purchase this cable separately. Home PNA users (home phoneline network): use the phone cable supplied.

## **choose a location**

Place your digital entertainment center where you can easily connect it to:

- your television
- your stereo or audio/video receiver
- an Internet connection (wall jack or router connection)
- a power outlet

caution Do not block the airflow vent on top of the digital entertainment center.

The digital entertainment center's infrared receiver requires an unobstructed signal from the remote control. If you place your digital entertainment center inside a cabinet, be sure the blue window area is not blocked from view. (Placing it behind glass is fine.)

# **step 2: connect**

- connect the audio
- connect the video
- ■connect dial-up or broadband
- power up

The instructions provided here refer to the diagram below.

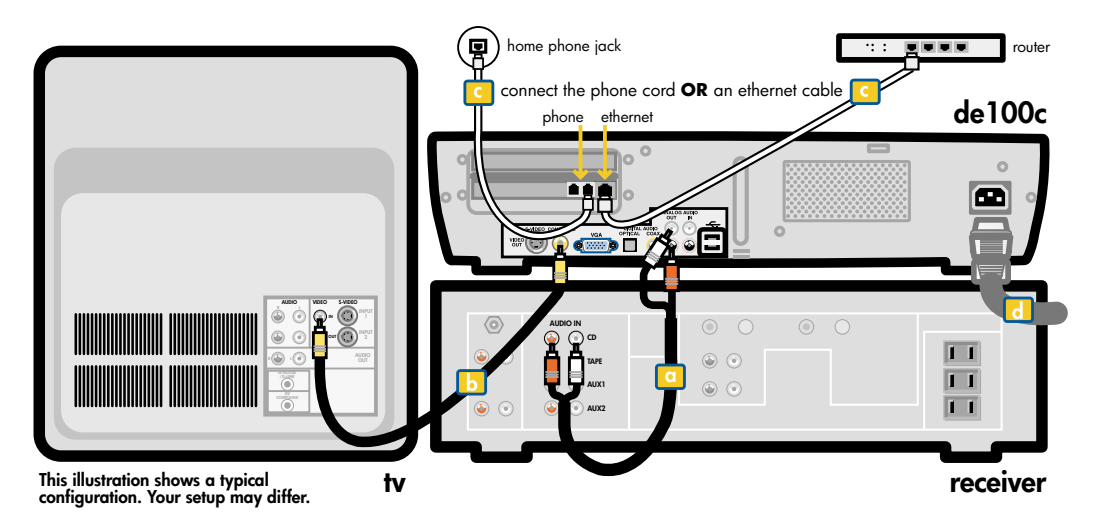

## **connect the audio**

See "a" on the diagram on page 78.

- **1** Connect one end of the audio cable to the de100c's analog OUT jacks, matching red to red, white to white.
- **2** Connect the other end to one set of your receiver's audio IN jacks, matching red to red, white to white.

Your receiver has several sets of input jacks. Connect the de100c to the CD input jacks or an AUX set of jacks.

Be sure to set the receiver's audio input to the corresponding mode when you use your de100c, as shown here:

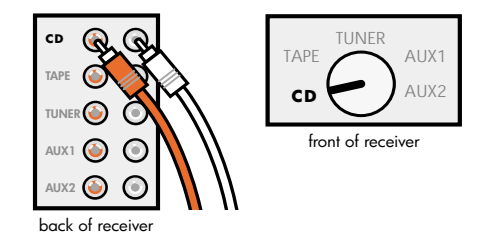

note Digital audio capability is available through the de100c's OPTICAL and COAX ports. To use them, purchase the appropriate cables separately.

## **connect the video**

See "b" on the diagram on page 78.

- **1** Connect one end of the composite video cable to the de100c's composite video OUT jack.
- **2** Connect the other end to your TV's composite video IN jack.

#### **alternatives**

- If you use an audio/video receiver, you can connect the video cable to the de100c's video OUT jack and to a video IN jack on your receiver. Audio and video connections from the de100c must enter the receiver within the same device group (for example, an AUX group).
- If your TV does not have a composite video IN jack available for use but another device in your system (such as a VCR) does, you can connect the de100c to that device's video IN jack. With this daisy-chained method, the device the connection passes through must be powered on when you use the de100c.
- The de100c also has S-video and VGA connections. To use one of these outputs, purchase the appropriate cable separately.

## **connect dial-up or broadband**

Refer to "c" on the diagram on page 78. Follow the instructions in the appropriate column in the table below.

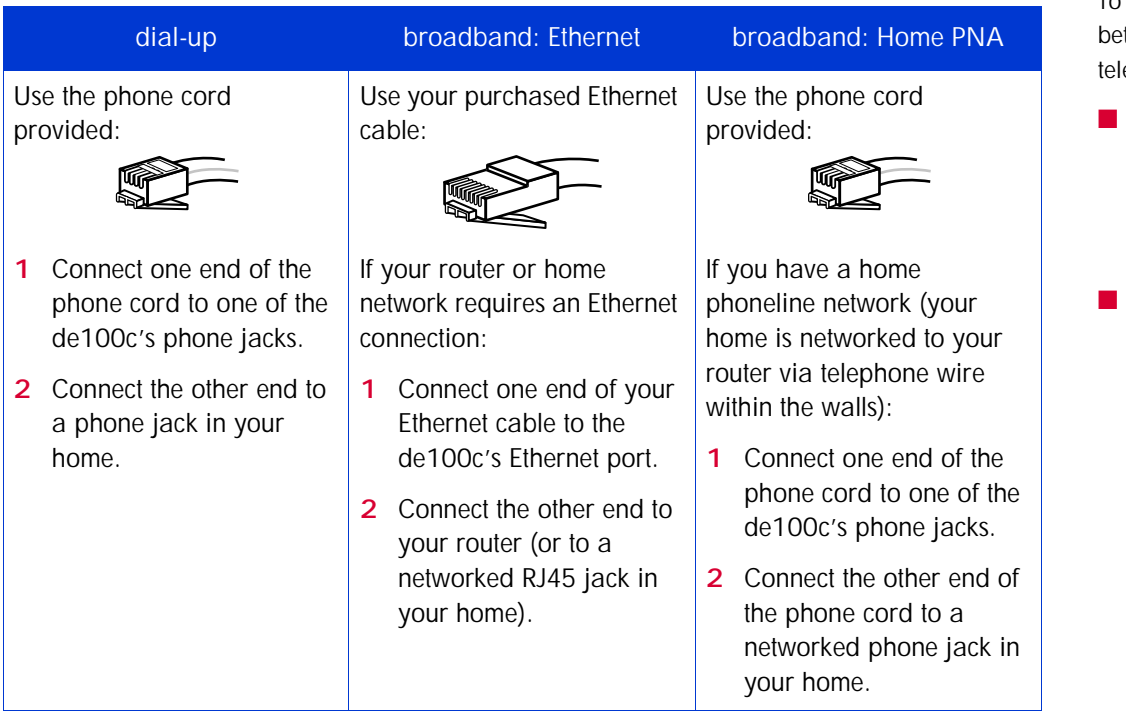

#### **power up**

Refer to "d" on the diagram on page 78.

- **1** Connect the power cord to the de100c and plug it into a grounded wall outlet.
- **2** Put the batteries into the remote control.

# tip

To share a household phone jack tween your de100c and a ephone, either:

 plug the phone splitter into your household phone jack, then connect the de100c and the phone to the splitter

#### or

 plug your telephone's cord into the de100c's second phone jack

## **step 3: check setup**

## **turn on your system**

Turn on all components in your setup:

- your digital entertainment center
- your television (with video input set to the appropriate input source)
- your receiver (with audio input tuned to the appropriate setting)
- any daisy-chained components (such as a VCR)

After a short startup sequence, you will see welcome to the digital entertainment center on your TV screen.

note If you don't see the welcome screen, see "about component with multiple inputs" below, and refer to the table on page 83.

Your digital entertainment center is now connected. Proceed to "step 4: configure" on page 84.

## **about component with multiple inputs**

In many entertainment system setups, it is common for components to get input from more than one source. For example, your TV might take input from a VCR and a gaming system, or you might pass video from both your cable system and your digital entertainment center through your VCR. Any component that can accept multiple inputs provides a way for you to choose which input you want the component to "pay attention to" — which source it should pass on to the connected output device (TV or speakers).

If any component in your digital entertainment setup is using multiple input sources, you'll need to set the component to accept or display the correct input. The table on the next page outlines some possible scenarios and solutions. You may need to refer to the specific component's owners guide for instructions.

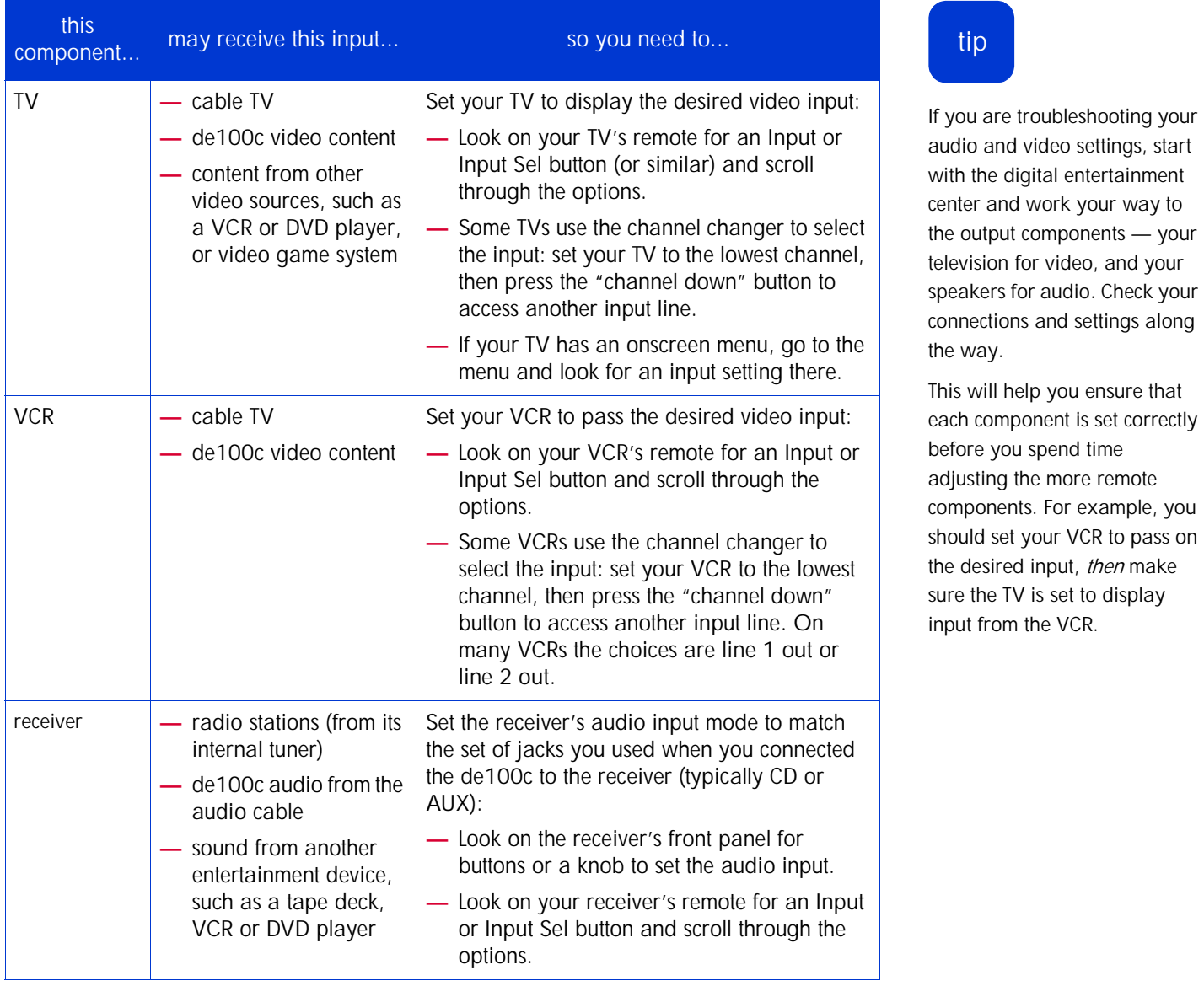

# **step 4: configure**

Using the remote control, follow the onscreen instructions to finish your system setup and connect to the Internet. Use the arrow keys to navigate among the selections; press SEL to choose an option.

You can change these settings (and perform the audio test) at any time: From the home menu select settings. See "setting your preferences" on page 63 for more information.

## **test the audio**

Check the audio connection for left, right, and/or both channels.

If you don't hear music during the test, check that:

- the audio cables are connected properly between your receiver and your digital entertainment center
- your receiver is set to the correct input device (see "connect the audio" on page 79)
- your receiver's volume is set high enough (and is not muted)
- your stereo's existing audio cables are properly connected from the receiver to your speakers

If your left/right channels seem reversed, make sure your audio cable connectors are colormatched to the jacks: red to red, white to white.

note See "about component with multiple inputs" on page 82 and refer to the table on page 83 for more discussion on device input settings.

#### **set the time zone**

Select your time zone. The digital entertainment center automatically set its internal clock. (There is no additional way to set the clock.)

# **step 5: connect to the internet**

## **dial-up**

To set up your dial-up connection, you need to:

- gather the ISP information you need to enter (below)
- test the dial-up connection (page 87)
- register (page 91)

#### **gather information**

Because the digital entertainment center accesses the Internet in the same way your PC does, most of the information to be entered for dial-up connection is accessible on your PC.

Locate the following information within your PC's network settings and note it here, then follow the onscreen instructions to enter it on the digital entertainment center. (For information on using the onscreen keyboard, see "typing with the onscreen keyboard" on page 18.) For any information you cannot locate on your PC, you may have a printout from your ISP detailing the information; or call your ISP's information/support line.

■ Internet Service Provider (ISP) \_\_\_\_\_\_\_\_\_\_\_\_\_\_\_\_\_\_\_\_\_ The digital entertainment center can automatically configure certain settings according to the ISP it's connecting to. Onscreen, select your ISP or Other.

#### ■ Dialing prefix \_\_\_\_\_\_\_\_\_\_\_\_\_\_\_\_\_\_\_\_\_

If your PC uses a dialing prefix to access your ISP – such as 9 for an outside line or \*70 to disable call waiting – you probably want (and may need) the digital entertainment center to use the same dialing prefix. If you use more than one prefix, you can simply enter them together (for example, "9\*70") or separated by commas (for example, "9,\*70").

#### ■ Dial-up number \_\_\_\_\_\_\_\_\_\_\_\_\_\_\_\_\_\_\_\_\_

This is the number your PC dials to reach your ISP. When you enter the number onscreen, punctuation is not required, although dashes are allowed. Include "1" and area code only if your PC needs to dial them. Enter only one phone number.

# tip

#### **about the dial-up connection**

If your digital entertainment center is configured for dial-up, any operation that requires an Internet connection causes the digital entertainment center to:

- dial to establish the connection
- **D** perform the operation
- hold the connection open for a short period of time (a couple of minutes)

This hold time lets the digital entertainment center perform subsequent Internet operations without requiring a new connection each time.

#### ■ Username

(Sometimes called Account Name or Login Name.) Your username is usually case sensitive, so you may need to use the onscreen keyboard's case button to switch between lower-case and capital letters.

■ Password (memorize)

\_\_\_\_\_\_\_\_\_\_\_\_\_\_\_\_\_\_\_\_\_\_\_\_

To maintain your password's confidentiality, you may wish to memorize it instead of writing it here. Your password is usually case sensitive, so you may need to use the onscreen keyboard's case button to switch between lower-case and capital letters. When you select done, the onscreen display will show asterisks.

Your password is also displayed as asterisks on your PC screen. If you don't know your password, you may need to call your ISP's information/support line.

- note Under rare circumstances, your password may contain characters that aren't available on the digital entertainment center's onscreen keyboard. If it does, you'll need to change the password you use to connect to your ISP through your PC and your digital entertainment center. Some ISPs let you change the password on your PC using software they provide; others require that you call their support number to initiate a password change.
- Web proxy (if applicable) \_\_\_\_\_\_\_\_\_\_\_\_\_\_\_\_\_\_\_\_\_

Most ISPs do not require use of a proxy server for Web access. If you don't need to enter a Web proxy, select Next, then Test dial-up connection.

If you do need to enter a Web proxy (if your PC Web browser's settings show a value for "Web Proxy" or "Proxy Server"), select Edit from the web proxy screen and use the onscreen keyboard. Specify the server and port as:

- **—** proxyServer.domain:portNumber (for example, proxy.isp.com:8088)
	- or
- **—** IP\_address:port (for example, 15.2.147.1:88)

#### **test the dial-up connection**

You can test your dial-up connection with or without entering a proxy server.

Once the success! screen appears, your Internet setup is complete.

- error messages
	- **—** If you receive an error message while entering information, correct the entry as indicated.
	- **—** If you receive an error message while testing the Internet connection, follow the onscreen instructions or see www.hp.com/support/de100c for troubleshooting advice.

#### **about the connect icon**

Note the "connect" icon on your TV screen and the front panel display:

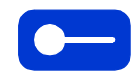

When the icon is:

- yellow, your digital entertainment center is in the process of connecting to the Internet
- white, your Internet connection is active

# tip

If you need your phone line while the digital entertainment center is connected to the Internet via dial-up, the fastest way to break the connection and free the line is to quickly press and release the digital entertainment center's Powerbutton.

## **broadband**

#### **router**

If you have not yet installed a router to network your broadband connection, set up and configure your router (see your router's instructions) before proceeding. If your router software offers a choice, we strongly recommend that you configure it for DHCP (dynamic host configuration protocol) so your router can automatically configure the digital entertainment center (and other Internet-connected devices).

#### **connecting**

**1** Select Broadband from the internet connection screen, then select Ethernet or Home PNA (home phoneline). The digital entertainment center tries to automatically find the information it needs through your network.

When the auto-setup success screen appears, select Accept network settings. (HP strongly recommends against modifying these settings.)

If your auto-setup fails, follow the onscreen instructions. See "if auto-setup fails" on page 89, or refer to www.hp.com/support/de100c for troubleshooting advice.

**2** Enter a Web proxy (if required) and test the connection.

Most ISPs do not require use of a proxy server for Web access. If you don't need to enter a Web proxy, select Next, then Test Internet connection.

If you do need to enter a Web proxy (if your PC Web browser's network settings show a value for "Web Proxy" or "Proxy Server"), select Edit from the web proxy screen and use the onscreen keyboard. Specify the server and port as:

**—** proxyServer.domain:portNumber (for example, proxy.isp.com:8088)

or

**—** IP\_address:port (for example, 15.2.147.1:88)

#### **if auto-setup fails**

If automatic configuration fails, first check the physical connection from your de100c to your network or router. If the connection is correct, choose Manual Setup and perform the following steps. See www.hp.com/support/de100c for further troubleshooting advice.

**1** Gather the information.

Gather the following information (most of it is stored in your PC's network settings on your router) and note it here. For specific instructions on finding this information on your PC, see "finding network settings on your PC" on page 92.

■ Connection type □ Ethernet □ Home PNA

\_\_\_\_\_\_\_\_\_\_\_\_\_\_\_\_\_\_\_

Choose the type of cabling you use to connect your digital entertainment center to your router or network. Ethernet cable (usually Category 5, or Cat 5) terminates in RJ45 (8-prong) connectors. Home PNA refers to home phoneline networking based on regular telephone wire that terminates in 4-prong (RJ11) jacks.

■ Internet address \_\_\_\_\_\_\_\_\_\_\_\_\_\_\_\_\_\_\_

Assign an Internet address (IP address) for your de100c. The Internet address is a numeric value; for most home networks it is 192.168.xx.xx, where xx represents numbers specific to your system. You'll need the complete address, including digits and periods. See your router's manual to find the range of IP addresses you can use.

#### ■ Network mask

On your PC, view your network settings to find the network mask (also called the netmask or subnet mask). For most home networks, the network mask is 255.255.255.0.

#### ■ Internet gateway \_\_\_\_\_\_\_\_\_\_\_\_\_\_\_\_\_\_\_

On your PC, view your network settings to find the Internet gateway, which is in the format 192.168.xx.xx.

#### ■ Name server \_\_\_\_\_\_\_\_\_\_\_\_\_\_\_\_\_\_\_

On your PC, view your network settings to find the name server (also called the domain name server, or DNS), which is in the format 192.168.xx.xx.

#### ■ Web proxy (if required) \_\_\_\_\_\_\_\_\_\_\_\_\_\_\_\_\_\_\_

Most ISPs do not require use of a proxy server. If yours does, specify the server and port as:

**—** proxyServer.domain:portNumber (for example, proxy.isp.com:8088)

or

**—** IP\_address:port (for example, 15.2.147.1:88)

To determine whether your ISP requires a proxy server, view your PC Web browser's network settings (see "locating the web proxy" on page 94) or call your ISP to ask.

**2** Enter the information onscreen.

Follow the onscreen instructions. Select Edit to bring up the onscreen keyboard to enter the appropriate values; select Next to continue to the next step.

- note If you receive an error message while entering information, correct the entry as indicated.
- **3** Test the broadband connection.

When the success! screen is displayed, select Next to return to the initial setup screen.

note If you receive an error message while testing the Internet connection, follow the onscreen instructions or see www.hp.com/support/de100c for troubleshooting advice.

# **step 6: register**

Registering your digital entertainment center has several benefits:

- HP can quickly direct any service calls you may make.
- Shopping online is easier, because your address is automatically entered in the "ship to" and "bill to" fields (you can easily accept or override the address).
- You can choose whether HP may contact you to keep you up-to-date on product information and offers.
- note HP keeps all your information private and secure. For more information, see the HP Privacy Statement on page 102 or at www.hp.com/support/de100c.

Following the onscreen instructions, enter your registration information. Select Edit to bring up the onscreen keyboard for entry; select Next to continue to the next step.

# **finding network settings on your PC**

## **locating the network mask, internet gateway, and name server**

#### **Windows 98/Me**

- **1** On your desktop, right click on Network Neighborhood.
- **2** Select (left click) Properties.
- **3** From the Network window, choose the Configuration tab.

A list of network components is displayed.

- **4** Scroll to find the TCP/IP setting for the network card that is connected to your home network, and select the card name.
- **5** Left click on Properties.
- **6** Select the IP Address tab.

The Subnet mask you need is displayed.

**7** Select the Gateway tab.

Under Installed Gateways, the first set of numbers is the Internet Gateway you need.

**8** Select the DNS Configuration tab.

Under DNS Server Search Order, the first set of numbers listed is the Name server you need.

#### **Windows 2000**

- **1** On your desktop, right click on Network Neighborhood.
- **2** Select (left click) Properties.

A list of network connections is displayed.

- **3** Right click on the connection to your home network.
- **4** Select Properties.
- **5** In the Properties Window, scroll to Internet Protocol (TCP/IP) and select it.

The Subnet mask, Internet gateway, and Name server you need are displayed.

## **locating the web proxy**

### **Internet Explorer**

- **1** Open Internet Explorer.
- **2** From the Tools menu, select Internet Options.
- **3** From the Internet Options window, select the Connections tab.
- **4** Right click on the LAN Settings button.
- **5** In the LAN Settings window:
	- if Use a Proxy Server is not checked, you don't need a Web proxy
	- If Use a Proxy Server is checked:
		- **—** the address and port you need are displayed (you may need to scroll left and right to see the entire address)
		- **—** the Web proxy you need is formed by the address and port, joined with a colon (address:port)

#### **Netscape**

- **1** Open Netscape.
- **2** From the Edit menu, select Preferences.
- **3** From the Preferences window, go to the Category field.
- **4** Under Category, click on the plus sign (+) by Advanced
- **5** Select Proxies:
	- if Direct Connection to the Internet is selected, you don't need a Web Proxy
	- if Automatic Proxy Configuration is selected, you need to call your ISP for the proxy information
	- if Manual Proxy is selected, choose View:
		- **—** in the Manual Proxy Configuration window, the address and port you need are displayed
		- **—** the Web proxy you need is formed by the address and port, joined with a colon (address:port)

# **support and customer information**

# **support and services**

## **troubleshooting**

If you experience problems with your HP Digital Entertainment Center, see the Troubleshooting Guide online at www.hp.com/support/de100c.

## **hp customer care**

If you need assistance or answers to questions regarding your HP Digital Entertainment Center, you can contact HP Customer Care in the following ways:

- Online: go to www.hp.com/support/de100c
- Phone: call 208-323-2551 (English only, U.S. only)

Free phone support is available at the following times for customers whose devices are still within the stated warranty period. This is a toll call. Long distance charges may apply.

Monday through Friday 6 a.m. to 10 p.m. (MST) Saturday 9 a.m. to 4 p.m. (MST)

After warranty period, a fee of U.S. \$25 per call will be charged to your Visa, MasterCard, or American Express.

# **9**

in this chapter...

support and services — page 97

hp upgraded warranty statement — page 99

warranty statement

— page 100

privacy statement — page 102

product certifications — page 105

# tip

If your digital entertainment center stops responding, you can reset the system by pressing and holding the Power button for six seconds to power off, and then powering on again.

### **repairs and service**

After working with the Customer Care Center, if it is determined that your HP Digital Entertainment Center requires repair/service, you will be instructed on how and where to ship your unit to a repair site. HP pays for the round-trip shipping and handling. The unit will be repaired and returned to you in approximately seven to nine business days from the date of receipt. This service is free for one year from the date you purchased your digital entertainment center.

HP does not warrant that the operation of HP products will be uninterrupted or error-free. If HP is unable, within a reasonable time, to repair or replace any product to a condition as warranted, you will be entitled to a refund of the purchase price (minus taxes) on a pro-rated basis upon prompt return of the product. Refunds within the first 3 months of ownership will be refunded at 100% of purchase price. Refunds within 3-6 months of ownership will be refunded at 85% of purchase price. Refunds within 6-9 months of ownership will be refunded at 55% of purchase price. Refunds within 9-12 months will be refunded at 35% of purchase price.

# **hp upgraded warranty statement**

Protect your investment! Upgrade your standard warranty to three years of service coverage and access to phone support for only \$200. (Coverage begins on product purchase date; local or long distance phone charges may apply.) HP Support Pack Hardware Maintenance Services must be purchased within 180 days of your HP product purchase.

This service is also available for our factory-refurbished products. Available in the U.S. only. Offer is good on HP Digital Entertainment Center only. Only one warranty upgrade per product may be purchased.

The HP Digital Entertainment Center Warranty Upgrade offers:

- three years of access to support six days a week (Monday Friday, 6 am to 10 pm MST; Saturday, 9 am to 4 pm MST)
- three years of parts and labor
- HP-trained service representatives
- quick resolution of any hardware problems
- technical assistance for installation, product configuration and setup, problem solving and normal operation on your HP product at no cost (excluding local or long distance phone charges) for the duration of the warranty upgrade

To order this upgrade, call (208) 368-7877 and reference H7734A/E.

## **warranty statement**

- **1** HP warrants to you, the end-user customer, that HP hardware, accessories, and supplies will be free from defects in materials and workmanship after the date of purchase, for the period specified above. If HP receives notice of such defects during the warranty period, HP will, at its option, either repair or replace products that prove to be defective. Replacement products may be either new or like-new.
- **2** HP warrants to you that HP software will not fail to execute its programming instructions after the date of purchase, for the period specified above, due to defects in material and workmanship when properly installed and used. If HP receives notice of such defects during the warranty period, HP will replace software media that does not execute its programming instructions due to such defects.
- **3** HP does not warrant that the operation of HP products will be uninterrupted or error free. If HP is unable, within a reasonable time, to repair or replace any product to a condition as warranted, you will be entitled to a prorated refund of the purchase price (minus taxes) upon prompt return of the product.
- **4** HP products may contain remanufactured parts equivalent to new in performance or may have been subject to incidental use.
- **5** Warranty does not apply to defects resulting from (a) improper or inadequate maintenance or calibration, (b) software, interfacing, parts or supplies not supplied by HP, (c) unauthorized modification or misuse, (d) operation outside of the published environmental specifications for the product, or (e) improper site preparation or maintenance.
- **6** HP MAKES NO OTHER EXPRESS WARRANTY OR CONDITION WHETHER WRITTEN OR ORAL. TO THE EXTENT ALLOWED BY LOCAL LAW, ANY IMPLIED WARRANTY OR CONDITION OF MERCHANTABILITY, SATISFACTORY QUALITY, OR FITNESS FOR A PARTICULAR PURPOSE IS LIMITED TO THE DURATION OF THE EXPRESS WARRANTY SET FORTH ABOVE. Some countries, states, or provinces do not allow limitations on the duration of an implied warranty, so the above limitation or exclusion might not apply to you. This warranty gives you specific legal rights and you might also have other rights that vary from country to country, state to state, or province to province.
- **7** TO THE EXTENT ALLOWED BY LOCAL LAW, THE REMEDIES IN THIS WARRANTY STATEMENT ARE YOUR SOLE AND EXCLUSIVE REMEDIES. EXCEPT AS INDICATED ABOVE, IN NO EVENT WILL HP OR ITS SUPPLIERS BE LIABLE FOR LOSS OF DATA OR FOR DIRECT, SPECIAL, INCIDENTAL, CONSEQUENTIAL (INCLUDING LOST PROFIT OR DATA), OR OTHER DAMAGE, WHETHER BASED IN CONTRACT, TORT, OR OTHERWISE. Some countries, states, or provinces do not allow the exclusion or limitation of incidental or consequential damages, so the above limitation or exclusion may not apply to you.
- **8** HP's limited warranty is valid in any country where the covered HP product is distributed by HP except for the Middle East, Africa, Argentina, Brazil, Mexico, Venezuela, and France's "Departements D'Outre-Mer"; for those excepted areas, the warranty is valid only in the country of purchase. Contracts for additional warranty services, such as onsite service, may be available from any authorized HP service facility where the product is distributed by HP or by an authorized importer.
- **9** FOR CONSUMER TRANSACTIONS IN AUSTRALIA AND NEW ZEALAND: THE WARRANTY TERMS CONTAINED IN THIS STATEMENT, EXCEPT TO THE EXTENT LAWFULLY PERMITTED, DO NOT EXCLUDE, RESTRICT, OR MODIFY AND ARE IN ADDITION TO THE MANDATORY STATUTORY RIGHTS APPLICABLE TO THE SALE OF THIS PRODUCT TO YOU.

# **privacy statement**

HP respects your privacy and is committed to protecting it. HP provides this Privacy Statement to inform you of our privacy policy and practices and of the choices you can make about the way your information is collected and used with this appliance and its services. This privacy statement applies only to the HP Digital Entertainment Center product and HP Digital Entertainment Portal services. To view it online, go to www.hp.com/support/de100c.

This privacy statement covers personally identifiable information, anonymous data collection and aggregate reporting. Personally identifiable information is any information that is associated with your name or personal identity. Anonymous information is data about usage and service operation, reported in aggregate, which is not associated to a specific personal identity. Aggregate information is data collected and summarized for a category of customers or services.

Our policy regarding the privacy of your information covers the five fair information principles: Notice, Choice, Access and Accuracy, Security and Oversight.

#### **Notice**

The HP Digital Entertainment Center is designed to give you a flexible, customized and secure listening experience. HP uses the information we collect to understand our customers' listening interests and preferences in order to deliver quality services. HP does this through the collection of anonymous data that is aggregated for analysis. The anonymous information we collect includes Internet Radio station selections, CDDB database lookups and Entertainment Portal searches. Service providers, working on behalf of HP, will receive anonymous and aggregate data for the purposes of providing a service and ensuring service delivery quality.

Personally identifiable information may be used for account management and to complete downloads, e-commerce or other entertainment transactions. When you register, the personal information we collect includes name, postal mail address, telephone number, e-mail address and HP-wide contact preferences. E-commerce transactions also collect credit card information.

HP does not knowingly collect information from children under the age of 13 and the HP Digital Entertainment Center and Digital Entertainment Portal do not target information to children under 13.

Each HP Digital Entertainment Center has a unique serial number. All HP Digital Entertainment Portal requests, such as catalog searches and CD purchases, include this number – in part to ensure secure communications. If you register the product, the serial number is linked with your personally identifiable information. Neither the serial number nor your personally identifiable information, however, will be linked to the anonymous data HP collects. As HP develops services that rely on additional personal information, such as personal profiling for a customized listening experience, your participation will be requested on an opt-in basis.

#### **Choice**

HP will not sell, rent or lease your personally identifiable information to others. HP will not share your personal information with a business partner or any unrelated third party company without your permission. Your permission will be requested before you submit your information.

You can choose to receive product- and service-specific information and HP-wide marketing communications on an opt-in basis. HP-wide communications may include new product information, special offers or possibly an invitation to participate in market research. We give you a choice regarding HP-wide communications by postal mail, e-mail and telephone. You can make your choice at registration or can change your preferences by updating your registration information in the HP Digital Entertainment Center "Settings" area. This option does not apply to communication for the purpose of administering order completion and service or support updates.

HP contracts with third party service providers and suppliers to provide a complete product and customer solution. These suppliers and service providers are called "logical HP"; they act on HP's behalf and are bound to the HP privacy policy contractually through confidentiality and personal data protection agreements. Suppliers and service providers are required to keep the information received on behalf of HP confidential and may not use it for any purpose other than to carry out the services they are performing for HP. These service providers may change or we may contract with additional service providers in order to provide new services. HP will not share personal information with any other third parties without your permission unless required by law enforcement action or subpoena.

#### **Access & Accuracy**

HP strives to keep your personally identifiable information accurate and lets you view and change that information. You access your personal information submitted to the HP Digital Entertainment Center through the "Settings" area.

#### **Security**

HP is committed to ensuring the security of your information. To prevent unauthorized access or disclosure, maintain data accuracy and ensure the appropriate use of the information, HP has in place appropriate physical, technical and managerial procedures.

The HP Digital Entertainment Center uses a unique, proprietary public/private key encryption method to ensure secure storage and secure data communication between the HP Digital Entertainment Center and the HP Digital Entertainment Portal. Your personal e-commerce transactions are secured using a variety of access controls and encryption technologies. Credit card numbers are used only for processing payment and are not used for other purposes.

#### **Oversight/Enforcement**

As a corporate sponsor, HP is a member of the BBBOnLine Privacy Seal Program and complies with its privacy standards. BBB*OnLine* is backed by an organization recognized for its expertise and experience in conducting successful national self-regulation programs — the Council of Better Business Bureaus. Further information about this program is available at www.bbbonline.org. HP privacy practices are self-certified to the U.S. Department of Commerce Safe Harbor Program. Local country laws and policies are applied where they differ from those in the U.S.

If you have comments or questions about our privacy policy, please send them to: privacy@hp.com

Rev. September 2001

# **product certifications**

UL, cUL, meets or exceeds FCC Class B Requirements. Laser: CDRH Class 1

#### **Laser Safety**

This unit employs a laser. Do not remove the cover or attempt to service this device when connected due to the possibility of eye damage.

#### **CAUTION**

Use of controls or adjustments or performance of procedures other than those specified herein may result in hazardous laser radiation exposure.

Class 1 Laser ProductKlass 1 Laserapparat Luokan 1 LaserlaiteKlasse 1 Laser-Produkt

DANGER: INVISIBLE LASER RADIATION WHEN OPEN. AVOID DIRECT EXPOSURE TO BEAM.

DANGER: RADIATIONS INVISIBLES DU LASER EN CAS D'OUVERTURE. EVITER TOUT EXPOSITION DIRECTE AU FAISCEAU.

VORSICHT: UNSICHTBARE LASERSTRAHLUNG, WENN ABDECKUNG GEÖFFNET. NICHT DEM STRAHL AUSSETZEN.

ADVARSEL: USYNLIG LASERSTRÅLING VED ÅBNING. UNDGÅ UDS/ETTELSE FOR STRÅLING.

ADVARSEL: USYNLIG LASERSTRÅLING NÅR DEKSEL ÅPNES. UNNGÅ EKSPONERING FOR STRÅLEN.

VARNING: OSYNLIG LASERSTRÅLNING NÄR DENNA DEL ÄR ÖPPNAD. STRÅLEN ÄR FARLIG.

VARO! NÄKYMÄTÖN AVATTAESSA OLET ALTTIINA LASERSÄTEIL YLLE. ÄLÄ KATSO SÄTEESEN.

#### **CD Laser**

Type: Semiconductor laser GaA1As Wave length: 780 nm (at 25 degrees C) Output power 2.5 mW (read) 35 mW (write) Beam Divergence: 60 degrees

#### **Federal Communications Commission R.F. Interference Statement**

WARNING: This equipment has been tested and found to comply with the limits for a Class B digital device, pursuant to Part 15 of the FCC Rules. These limits are designed to provide reasonable protection against harmful interference in a residential installation. This equipment generates, uses and can radiate radio frequency energy and, if not installed and used in accordance with the instructions, may cause harmful interference to radio communications. However, there is no guarantee that interference will not occur in a particular installation. If this equipment does cause harmful interference to radio or television reception, which can be determined by turning the equipment off and on, the user is encouraged to try to correct the interference by one or more of the following measures:

- Reorient or relocate the receiving antenna.
- Increase the separation between the equipment and receiver.
- Connect the equipment into an outlet on a circuit different from that to which the receiver is connected.
- Consult the dealer or an experienced radio/TV technician for help.

CAUTION: Changes or modifications to this equipment not expressly approved by Hewlett-Packard could result in violation of Part 15 of the FCC rules.
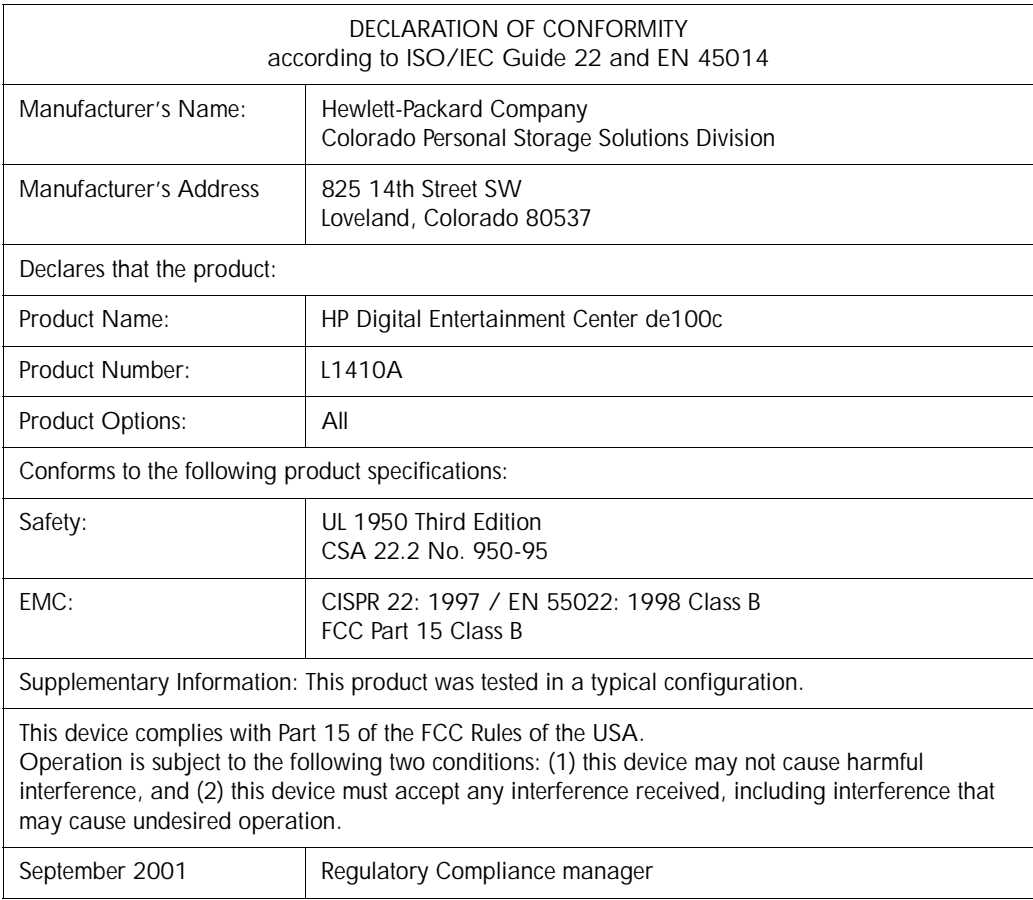

#### **FCC Declaration of Conformity**

According to 47CFR, Parts 2 and 15, Class B Computer Peripherals:

This device complies with Part 15 of the FCC Rules. Operation is subject to the following two conditions: (1) this device may not cause harmful interference, (2) this device must accept any interference received, including interference that may cause undesired operations. This applies to all product options.

Hewlett-Packard Company Colorado Personal Storage Solutions Division Telephone 970-635-1500

September 2001 Regulatory Compliance Manager

# **index**

# **A**

add button 14advanced network settings 67 airflow vent 77album nameediting 42 retrieving 31 AOL 77arrow buttonsonscreen keyboard buttons 19 remote and front panel 15 artist nameediting 42 retrieving 31 audio connection 79audio settings 64 audio test 65, 84 audio/video receiver 80auto-setup 88

### **B**

back button 15basic network settings 66 billing information (buying CDs) 61

broadband connectioncords and cables 81equipment required 77 setting up 88–90 settings 67 browsing internet radio 56 buffering (internet radio) 54 burning to CD 46 buttonsdetailed descriptions 12–17 on front panel 11 on remote 10buying CDs 60

## **C**

cancel (onscreen keyboard) 19 case (onscreen keyboard) 19 CDburning music to 46 playing 26 recording selected tracks 30 recording to the library 28 retrieving information 30 writing music to 46 CD button 13

CD informationediting 42 retrieving 20, 31 CD media 46CD tray open/close 12 CD-R 46CD-RW 46 clear (onscreen keyboard) 19 clearing playlists 41 CompactFlash card reader 49, 71 composite video 80 CompuServe 77 configuring Internet connection 84–90 connection, setting up broadband 88–90dial-up 85–87 setup diagram 78 contacting HP 97 copying music from networked PC 33 to a CD 46 to a portable device 49 copyright information 73 creating playlists 40 credit card information (buying CDs) 61 customer support 97

# **D**

date 70delete (onscreen keyboard) 19

deleting music from library 43 playlists 41 dialing prefix 85 dial-up about the connection 20number 85phone cord connection 81 prompt 20, 69 requirements 77 setting up the connection 85–87 settings 66 digital audio input 79 digital audio media 46 discography 60 disconnecting (dial-up users) 20, 87 domain name server (DNS) 89 done (keyboard button) 19 down arrow button 15downloading to portable device 49

# **E**

editing CD information 42 encoding format 65 encoding rate 64 erasing CD-RW 48 error message CD not writable or not present 47 no portable device present 51 ethernet cable 77ethernet connection 81, 89 external devices 71

# **F**

fan (internal) 12 FAQs 23fast forward button 16favorite stations 57FCC statement 105featured stations 56file compression 64 file format 65file sharing 68 flat file system 48 folders (portable devices) 48, 71 frequently asked questions 23 front panel 11 front panel display 37 when playing a CD 27 when playing music in library 37 when recording 29 full file system 48

## **G**

gateway 89, 92 general information (settings menu selection) 72genre, editing 42 graphics and Internet radio 55

# **H**

hard disk space 73 help 23 home button 13

home networking 68 home phoneline networking 81, 89 host name 67hp customer care 97 hp Journada 71 HPNA (Home PNA) 81, 89

## **I**

info button 14, 20 information privacy 102 infrared receiver 77installation 75–95internet address 89internet connection 20, 66, 77 Internet Explorer (finding settings) 94 internet gateway 89, 92 internet guide 59–61 and the dial-up connection 21 button 13internet radio 53–57and the dial-up connection 21 button 13internet service provider 85 Iomega HipZip 49, 71 IP address 89ISP 85ISPs supported 77

#### **J**

Journada 71

# **K**

keyboard, onscreen 18–19

#### **L**

laser safety 105 last station played 56 left arrow button 15library 35–43 deleting music 43 navigation 38 recording music to 28 searching in 39 library button 13 library navigation 38

#### **M**

media (CD) 46 minimizing dial-up time 32 MP3 CD (writing) 48 MP3 quality 64 MultiMediaCard reader 49, 71 music CD (CD format) 48 music finder 60music format (for writing a CD) 48 music library 35–43 my documents folder 71 my favorites 57 my music folder 71

## **N**

name server 89, 92 naming a playlist 40 navigation in the library 38 with remote and front panel 15 Netscape (finding settings) 95 network mask (netmask) 89, 92 network settings 66, 92 networking 81, 92 no portable device present 51 now playing button 12

# **O**

onscreen help 23 onscreen keyboard 18–19 options button 10, 14

#### **P**

page down (pg dn) button 15 page up (pg up) button 15 password 86 pause button 17 PC, transferring music from 33 phone line availability (dial-up users) 20, 87 phone splitter 81 phone support 97 play button 16 play vs. select 38

playing CDs 26playlist 41 playlists clearing 41 creating 40 deleting 41 naming 40 playing 41 portable putting music on 49 portable devices putting music on 49 supported 71 power button 12 power cycle 12, 22 power modes 22 preferences 63 privacy statement 102 product certifications 105 prompt before dialing 20, 69 proxy broadband 88, 90 dial-up 86 locating 94 purchasing CDs 60

# **R**

radio station availability 55 receiver connectionaudio/video receiver 80receiver input 79

record button 17recording CDs to the library 28 selected tracks to the library 30 tracks to a portable device 49 tracks to CD 46 registration 72, 91 remote control 10repairs 98 repeat 14 restart 12, 22 restoring from screen saver 22 retrieving CD information 20, 31 rewind button 16right arrow button 15 ripping (recording to the library) 28 router 77

# **S**

safety 105 SanDisk ImageMate 49, 71 scheduling 70 screen saver 22searching internet radio 57the library 39 security 102 select (SEL) button 15 select vs. play 38 serial number 73service 98

settings 63–73 about de100c 73advanced network settings 67 audio 64audio test 65copyright information 73 encoding format 65 encoding rate 64 external devices 71file sharing 68 general information 72 home networking 68 host name 67Internet connection 66network settings 66 prompt before dialing 69 scheduling 70 update time 70 setup 75–95 shipping information (buying CDs) 61 shopping cart 61 shuffle 14shuffle/repeat button 14 skip back button 16 skip forward button 16 sleep mode 22 software version 73Sonicblue Rio 500 49, 71 stop button 17 subnet mask 89, 92, 93

support e-mail, phone 97 web 23, 97 S-video 80

## **T**

telephone availability (dial-up users) 20, 87 time 70time zone 70, 84 track information, editing 42 track titles 31transferring music from networked PC 33 supported portable devices 71 to CD 46 to portables 49 transport controls 16, 17 troubleshooting 97 tv connection 80tv display 37 when playing a CD 27 when playing music in library 37 when recording 29 typing (onscreen keyboard) 18

#### **U**

unwritable disc 47up arrow button 15 update mode 21

update time 70 updates and the dial-up connection 21 upgraded warranty 99 URLs 23username 86

# **V**

VGA connection 80video connection 80

# **W**

warranty 99–101 web proxy broadband 88, 90 dial-up 86 locating 94 web sites 23Windows 2000 (finding settings) 93 Windows 98/Me (finding settings) 92 writing tracks to a portable device 49 to CD 46

Copyright 2001 Hewlett-Packard Company Made in USA

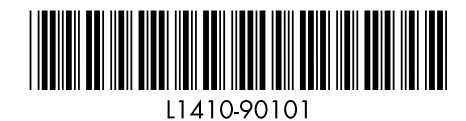

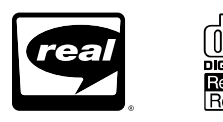

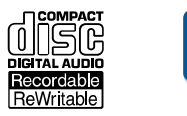

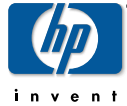